# DocuPrint 3105

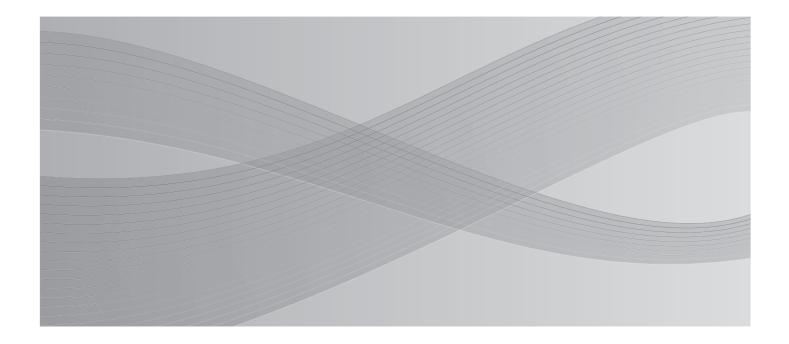

User Guide

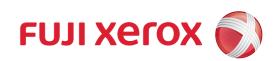

# 1 Printer Environment Settings

When you are finished installing your printer using the 'Setup Guide', go on to set up its operating environment.

## 1.1 Supported Operating Environments

The printer can be used both as a local and a network printer. When used as a local printer, the printer is connected directly to a computer. Connect the printer to a network for use as a network printer.

Set all ports you want to use to [Enabled] on the control panel.

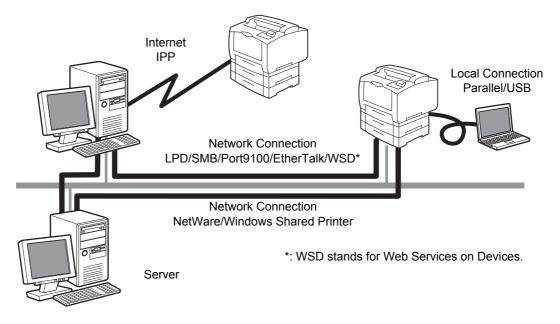

## ■ Using the Printer as a Local Printer

When using the printer as a local printer, the printer and a computer can be connected using the following methods:

- USB connection: Connecting the printer and a computer using a USB cable. (default: [Enabled])
- Parallel connection: Connecting the printer and a computer using a parallel cable. To use this feature, the Parallel Port Kit (optional) must be installed. (default: [Disabled])

#### Using the Printer as a Network Printer

When using the printer as a network printer, the printer can be set up in the following environments:

- LPD : Used when using TCP/IP protocol to enable direct communication between the printer and a computer. (default: [Enabled])
- Port9100
   : Used when using a Port9100 port. (default: [Enabled])
- NetWare<sup>®</sup> : Used when sharing and managing the printer using a NetWare server. (default: [Disabled])

- SMB : Used when printing using a Windows<sup>®</sup> network. (default: [Enabled])
- IPP : Used when printing via the Internet. (default: [Disabled])
- EtherTalk<sup>®</sup> : Used when printing from Macintosh. (default: [Disabled])
- WSD\*
   Can be used when printing from Windows Vista<sup>®</sup>, Windows<sup>®</sup> 7, Windows Server<sup>®</sup> 2008, or Windows Server<sup>®</sup> 2008 R2. (default: [Enabled])
- \*: WSD stands for Web Services on Devices.

### Supported Operating Systems and Operating Environments

#### Note

• The supported operating systems are subject to change without prior notice. Visit our web site for the latest information.

| Connectivity                                                    | Lo                     | cal               | Network    |            |             |             |            |            |              |               |              |                   |
|-----------------------------------------------------------------|------------------------|-------------------|------------|------------|-------------|-------------|------------|------------|--------------|---------------|--------------|-------------------|
| Port Name                                                       | Parallel <sup>*1</sup> | USB <sup>*2</sup> | LPD        | Neť        | Ware        | SI          | MB         | IPP        | Port<br>9100 | Ether<br>Talk | Bon-<br>jour | WSD <sup>*3</sup> |
| Protocol                                                        | -                      | -                 | TCP/<br>IP | TCP/<br>IP | IPX/<br>SPX | Net<br>BEUI | tcp/<br>IP | tcp/<br>IP | tcp/<br>IP   | Apple<br>Talk | TCP/<br>IP   | TCP/<br>IP        |
| Windows <sup>®</sup> 2000                                       | 0                      | 0                 | 0          | 0          | 0           | 0           | 0          | 0          | 0            | -             | -            | -                 |
| Windows <sup>®</sup> XP                                         | 0                      | 0                 | 0          | 0          | 0           | -           | 0          | 0          | 0            | -             | -            | -                 |
| Windows Vista <sup>®</sup>                                      | 0                      | 0                 | 0          | 0          | 0           | -           | 0          | 0          | 0            | -             | -            | 0                 |
| Windows <sup>®</sup> 7                                          | 0                      | 0                 | 0          | -          | -           | -           | 0          | 0          | 0            | -             | -            | 0                 |
| Windows Server <sup>®</sup><br>2003                             | 0                      | 0                 | 0          | 0          | 0           | -           | 0          | 0          | 0            | -             | -            | -                 |
| Windows Server <sup>®</sup><br>2008                             | 0                      | 0                 | 0          | 0          | 0           | -           | 0          | 0          | 0            | -             | -            | 0                 |
| Windows Server <sup>®</sup><br>2008 R2                          | 0                      | 0                 | 0          | -          | -           | -           | 0          | 0          | 0            | -             | -            | 0                 |
| Mac OS 9.2.2                                                    | -                      | 0                 | -          | -          | -           | -           | -          | -          | -            | 0             | -            | -                 |
| Mac OS X<br>10.3.9 - 10.4.6,<br>10.4.8 - 10.4.11,<br>10.5, 10.6 | -                      | 0                 | 0          | -          | -           | -           | -          | 0          | -            | 0             | 0            | -                 |

\*<sup>1</sup>: To use this feature, the Parallel Port Kit (optional) must be installed.

\*<sup>2</sup>: The computer must be connected to the printer via a USB 2.0 port.

\*<sup>3</sup>: WSD stands for Web Services on Devices.

#### Refer to

 For information on how to print PostScript data, refer to the manual on the PostScript Driver Library CD-ROM.

## ■ OS and Available Print Drivers

| os                                                                                                    | Print Driver               | Note                                                                                                    |
|----------------------------------------------------------------------------------------------------|----------------------------|----------------------------------------------------------------------------------------------------|
| Windows <sup>®</sup> 2000<br>Windows <sup>®</sup> XP<br>Windows Vista <sup>®</sup><br>Windows <sup>®</sup> 7<br>Windows Server <sup>®</sup> 2003<br>Windows Server <sup>®</sup> 2008<br>Windows Server <sup>®</sup> 2008 R2 | PCL Print<br>Driver        | Installing the print driver is available from the Driver CD<br>Kit CD-ROM.<br>Refer to the 'CD-ROM Documentation (HTML)' on the<br>CD-ROM.                             |
|                                                                                                    | PostScript<br>Print Driver | Installing the print driver is available from the PostScript<br>Driver Library CD-ROM.<br>Refer to the manual on the PostScript Driver Library CD-<br>ROM for details. |
| Mac OS<br>9.2.2<br>10.3.9-10.4.6,<br>10.4.8-10.4.11,<br>10.5-10.6                                                                                                    | PostScript<br>Print Driver | Installing the print driver is available from the PostScript<br>Driver Library CD-ROM.<br>Refer to the manual on the PostScript Driver Library CD-<br>ROM for details. |

## **1.2** Connecting a cable

Connect the printer to your computer using an interface cable appropriate for your connection method.

An interface cable is not included with the printer. You must purchase it separately.

## **USB** Connection

When using a USB connection, install the printer driver on the computer after connecting the cable. For the installation method, refer to "1.7 Installing a Print Driver" (P. 43) and "Manual (HTML Document)" on the CD-ROM disk of the driver CD kit.

- 1. Connect the USB cable to the interface connector.
- 2. Connect the other end of the USB cable to the computer.

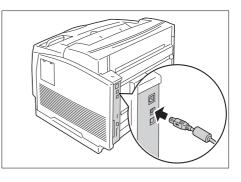

#### **Network Connection**

Use 1000BASE-T (When the optional Gigabit Ethernet Board Card is installed) or a straighttype network cable that supports 100BASE-TX or 10BASE-T.

1. Switch off the printer's power.

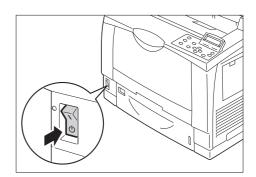

2. Wind the network cable around the supplied ferrite core and close the ferrite core.

#### Note

• Do not wind the cable to tightly or it may break.

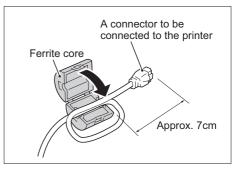

3. Connect the network cable to the interface connector on the printer.

#### Note

- The location of the connector differs depending on whether Gigabit Ethernet Board Card is installed or whether the standard configuration is used. Connect the appropriate connector for your environment.
- When the Gigabit Ethernet Board Card is installed, the connector for the standard configuration cannot be used.
- The MAC address is the same as in the standard configuration when installing the Gigabit Ethernet Board Card.
- LED1 on the Gigabit Ethernet Board Card lights up as follows according to the network environment connected.

10BASE-T environment: Off

100BASE-TX environment: Lights in yellow 1000BASE-T environment: Lights in blue

- 4. Connect the other end of the network cable into a network device such as a hub.
- 5. Switch on the printer's power.

#### Standard configuration

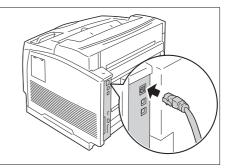

Gigabit Ethernet Board Card

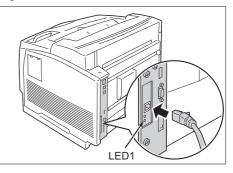

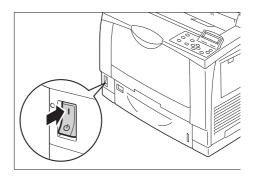

#### Note

- The interface connecter for standard network cannot be used when the Gigabit Ethernet Board Card is installed to the printer.
- When installing both Gigabit Ethernet Board Card and Feature Enhance Kit, install the Feature Enhance Kit first.
- Message [Ready to print IP Address failed] may be displayed on the control panel. To erase this
  message, set to [STATIC] in [Network / Port] > [TCP/IP Settings] > [IPv4 Settings] > [Get IP Address] to
  specify IP address (Example: 192.168.1.100) or [Disabled] for each port other than the USB port in
  [Network / Port].

#### Refer to

- For setting method of IP address, refer to "1.4 Setting the Network Environment" (P. 33).
- For setting each port, refer to "1.5 Enabling Ports" (P. 37) ".

## **Parallel Connection**

When using a parallel connection, you must first install the optional Parallel Port and connector conversion cable.

Important

- Parellel Port Kit (optional) and Gigabit Ethernet Board Card (optional) cannot be installed at the same time.
- 1. Switch the printer off.

- 2. Insert the connector conversion cable included with the optional Parallel Port into the interface connector on the printer.
- 3. Connect the other end of the connector conversion cable to the connector on the parallel cable. Then secure it using the metal pieces on both sides of the connector.
- 4. Plug the other end of the parallel cable into your computer.
- 5. Switch the printer on.

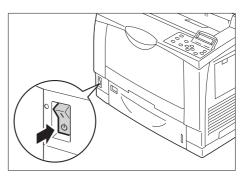

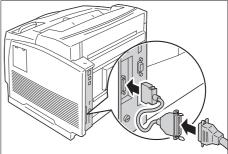

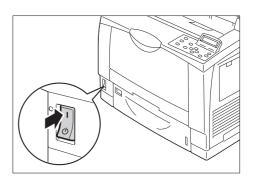

Important

 Parallel Port Kit (Optional) and Gigabit Ethernet Board Card cannot be installed concurrently. If the Parallel Port Kit (Optional) is installed, remove the card by reference to "Removing the Parallel Port Kit (Optional)" (P. 344).

## 1.3 Switching the Control Panel Display Language

Select one display language from among [English], [Korean], [Simp.Chinese], and [Trad.Chinese] for the control panel of the printer.

The following explains how to switch the control panel display language.

- 1. Press the <Printer Settings> button to display the menu screen.
- 2. Press the <**▼**> button until [Language] is displayed.

#### Note

- If you went past the desired item, return to the item by pressing the <▲> button.
- Press either the <►> or <OK> button to select. The language is displayed.
- 4. Press the <**▼**> button until the desired language is displayed.
- 5. Press the <OK> button to confirm.
- Press the <Printer Settings> button to close the menu. The printer automatically restarts.

## **1.4 Setting the Network Environment**

This section explains how to install your printer in a TCP/IP environment. When installing the printer in a different environment, refer to the 'CD-ROM Documentation (HTML)' on the Driver CD Kit CD-ROM.

#### Note

The printer can use an IPv6 address in an IPv6 network environment. For information on using IPv6 addresses, refer to "Setting an IP Address (IPv6)" (P. 36).

## Setting an IP Address (IPv4)

To use TCP/IP protocol, you must configure an IP address for the printer.

By default, the printer is set to obtain its IP address (via the [Get IP Address] setting on the control panel) using [DHCP/Autonet]. Thus, when the printer is connected to a network that has a DHCP server, the printer automatically obtains its IP address from the server.

Print the [Configuration Report] to see if the printer already has an IP address.

If the printer does not have an IP address, set [Get IP Address] to [STATIC] and configure the address.

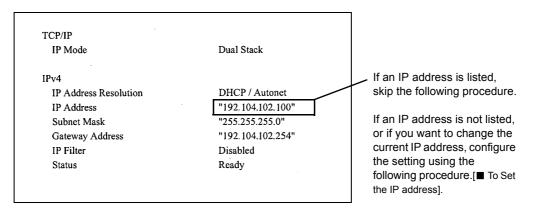

#### Note

- For information on how to print the [Configuration Report], refer to "7.2 Printing Reports/Lists" (P. 260).
- The printer can also obtain its IP address by using a BOOTP or RARP server. If using a BOOTP or RARP server, set [Get IP Address] to [BOOTP] or [RARP].
- If using a DHCP server, the printer's IP address may change without notice. Make sure to check the address periodically.

The following explains how to set up an IP address on the Control Panel. Depending on your network environment, your printer also needs a subnet mask and gateway address. Consult your network administrator for the settings required for your printer.

#### To Set the IP Address

Important

- Addresses including IP address, subnet mask and gateway address depend on your network environment. Consult your network administrator for setting addresses.
- On the control panel, press the <Printer Settings> button to display the menu screen.

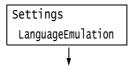

|                   | e<br>you went past the desired item, return to the item by<br>essing the < $\blacktriangle$ > button.                                                                                                    |                      |
|-------------------|----------------------------------------------------------------------------------------------------|----------------------|
| 3.                | Press the <►>or <ok> button to select.<br/>[Network / Port] is displayed.</ok>                                                                                                    | Admin Me<br>Network  |
| ite<br><*<br>• To | e<br>you pressed the <▶> or <ok> button on the wrong<br/>em, return to the previous screen by pressing the<br/>◀&gt; or the <back> button.<br/>o start over from the beginning, press the <printer<br>ettings&gt; button.</printer<br></back></ok> |                      |
| 4.                | Press the <▶> or <ok> button to select.<br/>[LPD] is displayed.</ok>                                                                                                    | Network /            |
| -                 | e<br>arallel] appears only when the Parallel Port Kit<br>ptional) is installed.                                                                                                    |                      |
| 5.                | Press the < <b>V</b> > button until [TCP/IP<br>Settings] is displayed.                                                                                                    | Network ,<br>TCP/IP  |
| 6.                | Press the <▶> or <ok> button to select.<br/>[IP Mode] is displayed.</ok>                                                                                                    | TCP/IP S<br>IP Mode  |
| 7.                | Press the < <b>▼</b> > button until [IPv4 Settings]<br>is displayed.                                                                                                    | TCP/IP Se<br>IPv4 Se |

2. Press the <**▼**> button until [Admin Menu] is

displayed.

- Press the <►> or <OK> button to select. [Get IP Address] is displayed.
- Press the <>> or <OK> button to select. The current set value is displayed.
- 10. Press the <**▼**> button until [STATIC] is displayed.
- Press the <OK> button to confirm your selection.
   If [000.000.000] appears, skip to step 15.
- Press the <◄> or <Back> button to return to [Get IP Address].

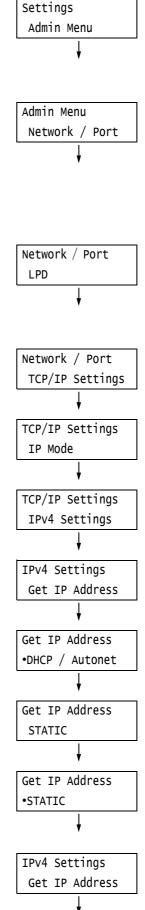

- Press the <▼> button to display [IP Address].
- Press the <>> or <OK> button to select. The current IP address is displayed.
- 15. Enter the value in the first field using the
   <▲> or <▼> button (Example: 192), and press the <►> button.

#### Note

- If you do not need to change the setting, press the
   > button to advance to the next field.
- Holding down the <▲> or <▼> buttons changes the value in steps of 10.
- To return to the previous field, press the <◀> button.
- Enter the rest of the fields in the same manner. After entering the last (4th) field(Example: 192.168.1.100), press the <OK> button to confirm your entry.
- If you want to set a subnet mask and gateway address, press the <Back> button and proceed to Step 18.
   If you want to finish configuring the settings, proceed to Step 25.

#### To Set the Subnet Mask/Gateway Address

- Press the <♥> button until [Subnet Mask] is displayed.
- Press the <>> or <OK> button to select. The current subnet mask is displayed.
- Enter the subnet mask in the same way you entered the IP address(Example: 255.255.255.000), and press the <OK> button to confirm your entry.
- 21. Press the <Back> button to return to [Subnet Mask].
- 22. Press the <♥> button to display [Gateway Address].
- 23. Press the <►> or <OK> button to select. The current gateway address is displayed.

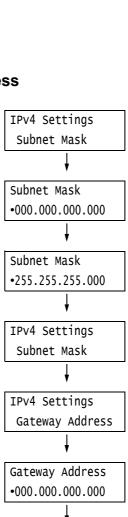

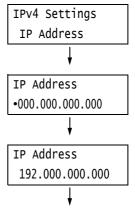

| IP Address       |
|------------------|
| •192.168.001.100 |

24. Enter the gateway address in the same way you entered the IP address(Example: 192.168.1.254), and press the <OK> button to confirm your entry.

Gateway Address •192.168.001.254

- 25. The setup is now complete.Press the <Printer Settings> button to close the menu screen.The printer automatically restarts.
- 26. Print the [Configuration Report] to verify your settings.

## Setting an IP Address (IPv6)

The printer can use an IPv6 address in an IPv6 network environment.

By default, the printer [IP Mode] is set to [Dual Stack] to automatically detect either IPv4 or IPv6. If you connect the printer to an IPv6 network, an IPv6 address is automatically set. Print the [Configuration Report] to verify the IPv6 address.

#### Note

- When setting the fixed IPv6 address on the printer, use CentreWare Internet Services to manually
  configure the settings. Then print the [Configuration Report] to verify the automatically set address. Use
  this address to access CentreWare Internet Services. Set the IPv6 address [Properties] tab >
  [Connectivity] > [Protocols] > [TCP/IP]. For information about each setting, refer to the online help for
  CentreWare Internet Services. For information about your network environment, consult with your
  network administrator.
- For more information on CentreWare Internet Services, refer to "1.6 Configuring the Printer Using CentreWare Internet Services" (P. 38). For information about your network environment, consult with your network administrator.

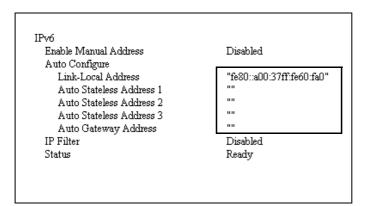

#### Note

• For information on how to print the [Configuration Report], refer to "7.2 Printing Reports/Lists" (P. 260).

## 1.5 Enabling Ports

Set all ports you want to use to [Enabled] on the control panel.

When using the standard setup, this operation is unnecessary as the default for the port is set to [Enabled].

Use the following procedure to enable each port. The following procedure uses IPP as an example.

- On the control panel, press the <Printer Settings> button to display the menu screen.
- Press the <▼> button until [Admin Menu] is displayed.
- Press the <►> or <OK> button to select. [Network / Port] is displayed.
- Press the <>> or <OK> button to select. [LPD] is displayed.

#### Note

- [Parallel] appears only when the Parallel Port Kit (optional) is installed.
- Press the <▼> button until the desired protocol is displayed. (Example: IPP)
- Press the <►> or <OK> button to select. [Port Status] is displayed.
- Press the <>> or <OK> button to select. The current set value is displayed.
- 8. Press the  $\langle \nabla \rangle$  button to display [Enabled].
- 9. Press the <OK> button to confirm your selection.
- The setting is now complete. Press the <Printer Settings> button to close the menu screen. The printer automatically restarts.

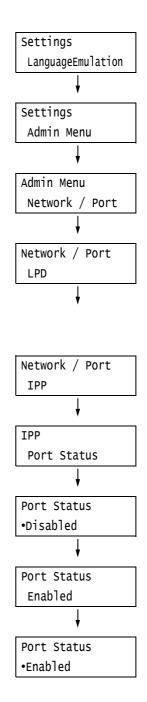

## **Overview of CentreWare Internet Services**

CentreWare Internet Services is a service that allows you to monitor or remotely configure the printer using a web browser when the printer is on a TCP/IP network.

Some of the control panel settings can also be set on the service's [Properties] tab.

#### Note

CentreWare Internet Services cannot be used when the printer is directly connected to the computer via parallel cable or USB cable.

| CentreWare<br>Internet Services    |         | DocuPrint 3105 |                                                                            | 🔣 Local User   Help |
|------------------------------------|---------|----------------|----------------------------------------------------------------------------|---------------------|
| Status Jobs                        | Print   | Properties     | Support                                                                    |                     |
| Status<br>General<br>Trays         | General |                |                                                                            |                     |
| Consumables Counters Total Runtime |         |                |                                                                            |                     |
|                                    |         |                |                                                                            |                     |
|                                    |         | Name:DocuP     | rint 3105                                                                  |                     |
|                                    |         | IP Address:    | 192 Juli 105 11                                                            |                     |
|                                    |         |                | ocal IPv6 Address; fe80::a00:37ff:fe60:8478                                |                     |
|                                    |         | Status: Machin | ne in Energy Saver Mode                                                    |                     |
|                                    |         | Refres         | h Reboot Machine                                                           |                     |
|                                    |         | 4              | @ Fuji Xerox Co., Ltd. 2010                                                |                     |
|                                    |         |                |                                                                            |                     |
|                                    |         |                |                                                                            |                     |
|                                    |         |                |                                                                            |                     |
|                                    |         |                |                                                                            |                     |
|                                    |         |                |                                                                            |                     |
|                                    |         |                |                                                                            |                     |
|                                    |         |                | FUJI XeroX 🕥                                                               |                     |
|                                    |         |                |                                                                            |                     |
|                                    |         |                | met Services for DocuPrint 3100 Version 1.8<br>© Fuji Xerox Co., Ltd. 2010 |                     |

## **Supported Operating Environments**

## Supported Web Browsers

CentreWare Internet Services has been tested to work on the following web browsers.

| Windows 7       | Windows Internet Explorer 8                              |  |  |  |
|-----------------|----------------------------------------------------------|--|--|--|
| Windows Vista   | Windows Internet Explorer 7.0                            |  |  |  |
| Windows XP      | Microsoft Internet Explorer 6.0 SP2, Mozilla Firefox 3.0 |  |  |  |
| Windows 2000    | Microsoft Internet Explorer 6.0 SP2                      |  |  |  |
| Mac OS X 10.6   | Safari 5, Mozilla Firefox 3.0                            |  |  |  |
| Mac OS X 10.5   | Safari 4, Mozilla Firefox 3.0                            |  |  |  |
| Mac OS X 10.4   | Safari 4, Mozilla Firefox 3.0                            |  |  |  |
| Mac OS X 10.3.9 | Mozilla Firefox 3.0                                      |  |  |  |

## ■ Setting Up a Web Browser

When using CentreWare Internet Services, we recommend you specify the address of the printer without using a proxy server.

#### Note

- If you access CentreWare Internet Services using a proxy server, the response from the service may be slow or the service may not be displayed.
- For information on how to set up your web browser, refer to the online help for the web browser.

If you want to change the display language of CentreWare Internet Services, change the display language of your web browser.

#### Note

• For information on how to change the display language of your web browser, refer the online help for the web browser.

Also, if CentreWare Internet Services does not operate properly, use the following steps to configure your web browser.

The procedure uses Internet Explorer 6.0 as an example.

- 1. From the [Tools] menu, select [Internet Options].
- 2. On the [General] tab, click [Settings] under [Temporary Internet Files].
- 3. Under [Check for newer versions of stored pages:] on the [Settings] dialog box, select either [Every visit to the page] or [Every time you start Internet Explorer].
- 4. Click [OK].
- 5. Click [OK] on the [Internet Options] dialog box.

## ■ Setting Up the Printer

To use CentreWare Internet Services, you must configure the printer's IP address and enable [InternetServices] (default: [Enabled]). If [InternetServices] is set to [Disabled], change it to [Enabled] on the control panel.

#### Refer to

- "[InternetServices]" (P. 148)
- "1.5 Enabling Ports" (P. 37)

## **CentreWare Internet Services Settings**

The following are the main features on each tab of CentreWare Internet Services.

| Tab Name   | Menu Name                 | Feature                                                                                                    |  |  |  |  |  |
|------------|---------------------------|----------------------------------------------------------------------------------------------------|--|--|--|--|--|
| Status     | General                   | Displays the name, IP address, and status.                                                                                                    |  |  |  |  |  |
|            | Trays                     | Displays the status of paper in the paper tray and the status of the output tray.                                                                                                    |  |  |  |  |  |
|            | Consumables               | Displays the amount and status of the consumables (estimate).<br>Actual replacement of consumables must be done by checking<br>the messages displayed on the control panel.                                                                                                    |  |  |  |  |  |
|            |                           | Refer to <ul> <li>"6.6 Error Messages and Error Codes" (P. 209)</li> </ul>                                                                                                    |  |  |  |  |  |
|            | Counters                  | The number of pages printed up to the present can be displayed.                                                                                                    |  |  |  |  |  |
|            | Total Runtime             | The operation time, standby time, and accumulated time (Low Power mode, Sleep mode, etc.) can be displayed.                                                                                                    |  |  |  |  |  |
| Jobs       | Active Jobs               | Displays a list of jobs being processed.                                                                                                    |  |  |  |  |  |
|            | Job History List          | Displays a list of completed jobs.                                                                                                    |  |  |  |  |  |
|            | Error History             | Displays error information stored in the error log. Refer to "Error Codes" (P. 215) for more information on the meaning of error codes displayed.                                                                                                    |  |  |  |  |  |
| Print      | Job Submission            | Select files stored on the computer and print them directly to the printer. The [Print] tab appears only when the HDD Extension Kit (optional) is installed.                                                                                                    |  |  |  |  |  |
| Properties | Configuration<br>Overview | Displays a button to move between pages showing an overview of functions on the [Properties] tab.                                                                                                    |  |  |  |  |  |
|            | Description               | Displays the printer's product name and serial number. You can<br>also set the name <sup>*1</sup> , Location <sup>*1</sup> , Contact Person <sup>*1</sup> ,<br>Adoministrator's E-mail Address <sup>*1</sup> , and Machine's E-mail<br>Address <sup>*1</sup> .                                                                                                    |  |  |  |  |  |
|            | General Setup             | <ul> <li>The current setting is displayed. You can also set other items.</li> <li>Setting<br/>Configuration / Job Management / Paper Tray Attributes /<br/>Paper Settings /Power Saver Settings/Energy Saver Settings /<br/>Stored Job Settings / Memory Settings / Internet Services<br/>Settings<sup>*1</sup> / Cloning<sup>*1</sup> / Calibration / Alert Notification<sup>*1</sup></li> </ul>                                                                                                    |  |  |  |  |  |
|            | Connectivity              | You can check and change Network-related settings like ports and protocols.                                                                                                    |  |  |  |  |  |
|            | Services                  | Allows configuration of print mode, Language Emulations, E-<br>mail <sup>*1</sup> , EP service <sup>*3</sup> ,, and settings.                                                                                                    |  |  |  |  |  |
|            | Accounting <sup>*1</sup>  | You can configure settings related to accouting.                                                                                                    |  |  |  |  |  |
|            | Security <sup>*1</sup>    | <ul> <li>You can configure settings related to security<sup>*1</sup>.</li> <li>Setting <ul> <li>Authentication Configuration / User Details Setup / Create</li> <li>Authorization Groups / Remote Authentication Servers / IP</li> <li>Filtering / Unbounded Port / Cerificate Settings / IPSec /</li> <li>Certificate Management / IEEE 802.1x / SSL / TLS Settings /</li> <li>Audit Log / Watermark / Force Annotation / Job Status Default</li> <li>/ System Administrator Settings<sup>*2</sup></li> </ul> </li> </ul> |  |  |  |  |  |
| Support    | Displays a link to su     | pport information and a site for ordering consumables.                                                                                                    |  |  |  |  |  |

- \*1 These settings can only be set using CentreWare Internet Services. They cannot be configured on the control panel. Some security features are not supported on the model available in China.
- <sup>\*2</sup> You can set the administrative ID and password. The default system administrator ID and password are "11111" and "x-admin", respectively.
- <sup>\*3</sup> EP Service is not supported on the model available in China.

## Using CentreWare Internet Services

Follow these steps when accessing CentreWare Internet Services.

- 1. Start your computer and launch a web browser.
- In the URL field, enter the IP address or URL of the printer, and press the <Enter> key. The top page of CentreWare Internet Services is displayed.
  - Example IP address for IPv4

| G Bac   | k = | Θ       | Ŧ   | ×      | 2    | Search |
|---------|-----|---------|-----|--------|------|--------|
| Address | ht  | tp://19 | 2.1 | 68.1.1 | .00/ |        |

Example - IP address for IPv6

| G Ba    | ck –                      | $\bigcirc$ | - | × | 2 |  | Search |
|---------|---------------------------|------------|---|---|---|--|--------|
| Address | ess http://[2001:db8::1]/ |            |   |   |   |  |        |

| G Ba                                 | ck = | Θ | ~ | × | 2 |  | Search |  |
|--------------------------------------|------|---|---|---|---|--|--------|--|
| Address http://printer1.example.com/ |      |   |   |   |   |  |        |  |

· Example - URL

#### Note

- When specifying a port number, enter a ":" (colon) and then "80" (the factory default port number) after the address. Verify the printer's port number by printing [Configuration Report].
- The port number can be changed under the [Properties] tab > [Connectivity] > [Protocols] > [HTTP]. If
  you change the port number, you must enter a ":" (colon) and then the port number after the address.

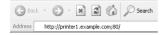

 Displays a screen for entering the user name and password when the Authentication function is set. Enter the ID and password of the administrator or user registered on the printer. Contact your administrator for information on your ID and password. User informatin is displayed on the upper right when CentreWare Internet Services is started up.

| <b>CentreWare</b><br>Internet Service | s    | DocuPrint 3  | 3105       | 😭 System Administrator Logout   Help |  |  |
|---------------------------------------|------|--------------|------------|--------------------------------------|--|--|
| <u>Status</u>                         | Johs | <u>Print</u> | Properties | <u>Support</u>                       |  |  |

 After you logged in with the administrator's passcode or the user ID and password registered in the printer to configure and confirm settings, make sure to click [Logout] to log out the system in order to prevent the leakage of information.

| <b>CentreWare</b><br>Internet Service | 5    | DocuPrint 3 | 3105 🔛     | System Administrator Logout Help |  |  |
|---------------------------------------|------|-------------|------------|----------------------------------|--|--|
| <u>Status</u>                         | Jobs | Print       | Properties | Support                          |  |  |

- When data encryption is enabled, enter "https" instead of "http" before the address when accessing CentreWare Internet Services.
- For information about data encryption features, refer to "7.9 Security Features" (P. 277). and "7.11 Control Access to Printer Features by Pre-registering Users" (P. 301).

## Using the Online Help

For information about the settings on each screen, refer to the online help for CentreWare Internet Services. Click [Help] to display the [Help] window.

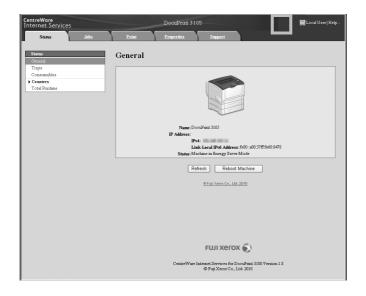

#### Important

• To display the online help for CentreWare Internet Services, users need to have the environment to connect to the internet. The communication fee shall be borne by you.

## 1.7 Installing a Print Driver

To print from your computer, install the PCL print driver from the Driver CD Kit CD-ROM. The installation procedure varies depending on how your computer is connected to the printer.

For installation instructions, refer to the 'CD-ROM Documentation (HTML)' on the CD-ROM.

#### Note

 There are precautions/restrictions on drivers for Microsoft Windows XP Professional x64 Edition, Microsoft Windows Server 2003 x64 Editions, Microsoft Windows Vista x64, Microsoft Windows Server 2008 x64 Editions, Microsoft Windows 7 x64 and Microsoft Windows Server 2008 R2. Read "Important Information" on the download page of our web site before using these drivers.

## Uninstalling a Print Driver and Other Software

#### ■ To Uninstall a Print Driver

PCL print driver can be uninstalled using the uninstallation tool contained on the Driver CD Kit CD-ROM. For more information, refer to the 'CD-ROM Documentation (HTML)' on the CD-ROM.

#### ■ To Uninstall Other Software

When uninstalling other software installed from the Driver CD Kit CD-ROM, refer to the 'Readme' file provided for each software. The 'Readme' files can be viewed under the 'Product Information (HTML)' included on the Driver CD Kit CD-ROM.

# 2 Basic Operation

## 2.1 Main Components and Functions

## **Main Unit**

#### Front and right side of views

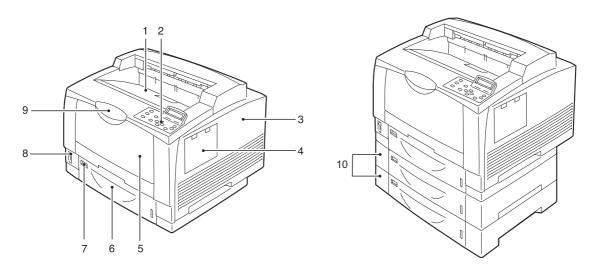

#### Note

• The illustrations in this guide show the printer with the Duplex unit and 3 Tray Module installed.

| No. | Name                               | Description                                                                                                    |
|-----|------------------------------------|----------------------------------------------------------------------------------------------------|
| 1   | Center tray (standard)             | Delivers printed output face down here.                                                                                                    |
| 2   | Control panel                      | Switches the printer on/off.                                                                                                    |
|     |                                    | Refer to <ul> <li>"Control Panel" (P. 47)</li> </ul>                                                                                                    |
| 3   | Right cover                        | Remove this cover when installing the optional extension system memory or parallel port kit (optional).                                                  |
| 4   | Accessory installation stand mount | Remove this cover when installing the optional accessory installation stand mount. The IC card reader can be placed on the accessory installation stand. |
| 5   | Bypass tray (standard)             | Open this cover to load paper.                                                                                                    |
| 6   | Paper tray 1 (standard)            | Pull out this tray to load paper.                                                                                                    |
| 7   | Size indicator                     | Set here the label indicating the size of the paper set in the paper tray.                                                                               |
| 8   | Power switch                       | Switches the printer on/off. Press the $<   >$ side of the power switch on the printer to turn it on, and press the $<(1)>$ side to turn it off.         |
|     |                                    | Refer to • "2.2 Switching On/Off the Power" (P. 50)                                                                                                    |
| 9   | Extension tray                     | Pull out this tray when the printing paper is A4 portrait or larger than A4 size.                                                                        |
| 10  | Paper trays 2 and 3 (optional)     | Up two trays identical to tray 1 can be added.                                                                                                    |

### Back

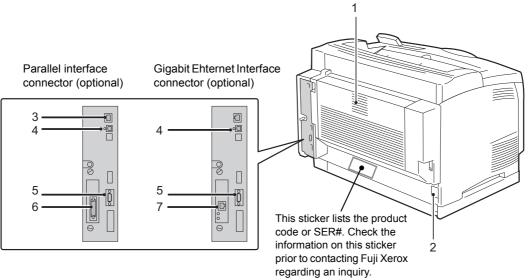

| No. | Name                                     | Description                                                                                                    |
|-----|------------------------------------------|----------------------------------------------------------------------------------------------------|
| 1   | Duplex unit (cover C)<br>(optional)      | Open here if a paper jam occurs in the area of the Duplex unit.                                                                     |
| 2   | Power cord connector                     | Connects the power cord.                                                                                                    |
| 3   | Network connector                        | Connects the network cable. Note When the Gigabit Ethernet Board Card (optional) is inserted, connect the cable to connector No. 7. |
| 4   | USB connectors                           | Connect USB2.0 cables.                                                                                                    |
| 5   | Expansion device connector               | Connects an expansion device that can be used with the printer.                                                                     |
| 6   | Parallel interface connector (optional)  | When the Parallel Port Kit (Optional) is inserted, connect the parallel cable here.                                                 |
| 7   | Gigabit Ethernet connector<br>(optional) | When the Gigabit Ethernet Board Card (optional) is inserted, connect the 1000BASE-T Ethernet interface cable here.                  |

## Interior

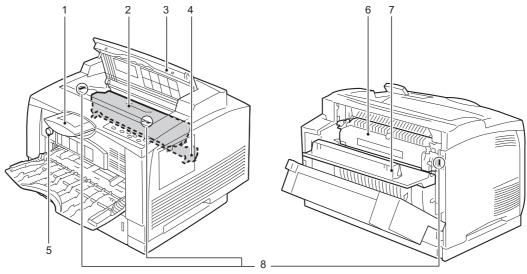

| No. | Name                                  | Description                                                                                                    |
|-----|---------------------------------------|----------------------------------------------------------------------------------------------------|
| 1   | Extension tray                        | Pull out this tray when the printing paper is A4 portrait or larger than A4 size.                                                                                       |
| 2   | Print Cartridge                       | The toner and drum are in one unit.                                                                                                    |
| 3   | Cover A                               | Open when replacing the print cartridge or removing jammed paper.                                                                                                    |
| 4   | Transfer roll                         | Transfers the toner image on the drum surface onto paper.                                                                                                    |
| 5   | Paper size setting dial (bypass tray) | When loading paper on the bypass tray, use this dial to set the paper size.                                                                                             |
| 6   | Fuser Unit                            | Fuses toner onto paper. This is extremely hot, so do not touch it.                                                                                                    |
| 7   | Cover B                               | When paper is jammed near the fuser unit, open this cover after opening cover C, and then remove the jammed paper.                                                      |
| 8   | Safety switch                         | These switches prevent the printer from runnning when one of the printer's cover is open. Do not press these switches, or place magnetic objects close to the switches. |

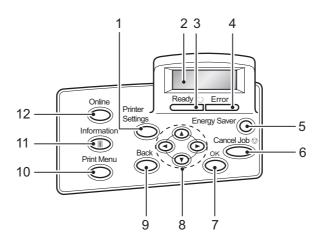

| No. | Name                                           | Description                                                                                                    |  |
|-----|------------------------------------------------|----------------------------------------------------------------------------------------------------|--|
| 1   | <printer settings=""> button</printer>         | Pressed to display the menu screen.                                                                                                    |  |
| 2   | Display                                        | Displays the status of the printer, menu options, and messages.<br>[Please Wait] is displayed when the printer power is switched on. Print job is<br>available when the display message changes to [Ready to print].<br>It displays authenticated user ID for about 2 seconds when card authentication<br>is used.<br>Nothing will be displayed during Energy Saver Mode even if the printer power is<br>switched on. |  |
|     |                                                | Refer to <ul> <li>"Control Panel Display" (P. 49)</li> </ul>                                                                                                    |  |
| 3   | <ready> lamp</ready>                           | Lights when the printer is ready to print.                                                                                                    |  |
| 4   | <error> lamp</error>                           | Blinks or lights when an error occurs.                                                                                                    |  |
| 5   | <energy saver=""> button</energy>              | The lamp lights while the printer is in Energy Saver mode.<br>The printer exits Energy Saver mode by pressing this button.<br>The printer enters Energy Saver mode (Low Power mode) by pressing this<br>button during Standby state.                                                                                                    |  |
|     |                                                | <ul> <li><energy saver=""> lamp may be kept lit for several tens of seconds if the printer<br/>is switched off during Energy Saver mode.</energy></li> </ul>                                                                                                    |  |
| 6   | <cancel job=""> button</cancel>                | Pressed to cancel printing the job.                                                                                                    |  |
| 7   | <ok> button</ok>                               | Pressed to confirm the menu option selected on the menu screen. This button is also used when printing reports/lists.                                                                                                    |  |
| 8   | < <b>▲</b> > < <b>▼</b> > < <b>●</b> > buttons | Pressed to advance to the next menu, item, or option.                                                                                                    |  |
|     |                                                | <ul> <li>Note</li> <li>When using the &lt;▲&gt; and &lt;♥&gt; buttons to change the current setting, holding down either button cycles through available settings at high speed. To display a setting's default value, press &lt;▲&gt; and &lt;♥&gt; at the same time.</li> </ul>                                                                                                    |  |
| 9   | <back> button</back>                           | Press this button while the menu screen is displayed to return to the previous item.                                                                                                    |  |

| No. | Name                               | Description                                                                                                    |
|-----|------------------------------------|----------------------------------------------------------------------------------------------------|
| 10  | <print menu=""> button</print>     | Pressed to print documents stored in the printer or the server, such as Secure Print or Sample Set.                                                                                                    |
|     |                                    | <ul> <li>Note</li> <li>To use this function, either install HDD Extension Kit (optional) and extension system memory (optional), or if not installing HDD Extension Kit (optional), install the 1GB of extension system memory (optional) and [C3] enable the RAM disk.</li> <li>Available print function depends on your environment. Refer to "Control Panel Menu Tree" (P. 376) for available function for the printer.</li> </ul> |
| 11  | <information> button</information> | Displays detailed information on what is happening at the time by pressing this button when 1 mark appears on the display.                                                                                                    |
| 12  | <online> button</online>           | Pressing the <online> button takes the printer offline. The <ready> lamp is off<br/>and printing is not done while the printer is offline. Pressing the <online> button<br/>again takes the printer back online (printing enabled).</online></ready></online>                                                                                                    |

## **Control Panel Display**

The display shows two types of screens: the print screen and menu screen. The print screen displays messages that show the status of the printer, and the menu screen displays menus that allow you to set various settings for the printer.

#### Note

- The messages on the display vary depending on the printer status and the options installed.
- Pressing the <Information> button while the 1 mark is on the display shows detailed information.

#### **Print Screen**

Shows the status of the printer. The following screens are used to indicate when the printer is in stand-by or printing.

Printer Status (Stand-by)

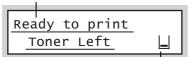

Toner level (Estimate)

| Printer Status | (Printing) |
|----------------|------------|
|----------------|------------|

| Printing |              |
|----------|--------------|
| LPD      | <u>Tray1</u> |
|          |              |

Data input port Paper tray

#### Menu Screen

Use this screen to configure printer settings.

Press the <Printer Settings> button to display the menu screen. The following menu item appears when you open the menu screen.

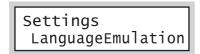

#### Refer to

• For information about the menu items in the menu screen, refer to "5 Control Panel Settings" (P. 121).

## Switching On the Power

- 1. Press the <|> side of the printer's power switch to turn on the power.
- 2. "Please wait" is displayed on the display of the control panel. Check that this display changes to "Ready to Print".

#### Note

- When using the printer, the printer approximately about 20 seconds to be ready to print after the power is switched on. It may take longer depending on your machine's configuration.
- If an error message is displayed, refer to "Error Messages (in Alphabetical Order)" (P. 209) to remedy the error.

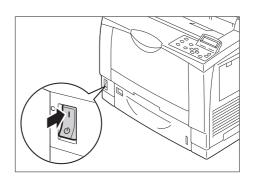

## Switching Off the Power

#### Important

- Do not switch the power off when the <Energy Saver> lamp is blinking. The <Energy Saver> buttom flashes if the HDD Extension Kit (optional) is being accessed while the printer is in the power saver mode.
- Do not switch the power off when the display reads [Please wait...].
- Do not switch the power off during printing. Doing so can cause paper jams.
- Turning off power causes any print data or other data in the printer to be deleted.
- After you turn off the power, the printer remains on for a short while as it performs an internal power off
  procedure. Do not unplug the power cord immediately after turning off the power switch. To switch on the
  power again, wait until the <Energy Saver> button has completely gone out.
- If, after switching off the power of the printer, you want to switch it on again, do so after waiting for 10 seconds after the message on the display of the control panel and the various lamps on the control panel have switched off.
- Make sure that the printer is not in operation by checking the display or indicator lamps.
- Press the <U> side of the printer's power switch to turn off power.

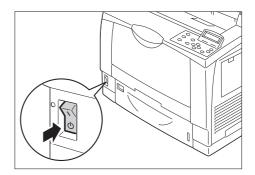

## 2.3 Setting/Exiting the Energy Saver Modes

The printer has Energy Saver modes that reduce electric power consumption while the printer is in standby. There are two Energy Saver modes: a Low Power mode (12 W or less) and a Sleep mode (1.7 W or less).

The Low Power mode does not turn off power completely, but it strikes a balance between power consumption and warm up time by keeping temperature of the fuser unit between full and Sleep mode.

#### Important

• The life of the fuser unit depends to a large extent on the number of hours the printer is powered and other factors. Both Low Power mode and Sleep mode triggering cannot be disabled at the same time. Contact our Customer Support Center for details.

## Entering the Energy Saver Modes

The initial factory default settings for both the Low Power mode/Sleep mode trigger times are [1 Minutes Later], so the printer will go directly into Sleep mode without going into the low power mode whenever no print data is received by the printer for 1 minute.

Whether the printer enters the sleep mode can be set. Also, the time until the printer enters the Low Power mode or the Sleep mode can be set between 1 and 240 minutes.

#### Important

- When the internal temperature of the printer is high, the printer enters the Low Power mode only after the fan stops, so the printer may not enter the Low Power mode even if the time has been set to 1 minute.
- Even if the time until the printer enters the Sleep mode has been set to 25 minutes or less, the inside of the machine must be cooled after printing, so the printer may not enter the Sleep mode for up to 25 minutes.
- The life of the fuser unit varies greatly depending on how long the printer is powered, etc. When the time until the energy saver modes are entered is set to a long time, the powered time of the printer is correspondingly long, which may result in an earlier fuser unit replacement time.

#### Note

• For information about configuring Low Power mode and Sleep mode settings, refer to "Setting Example: Changing the Sleep Mode Timer" (P. 124).

## **Exiting the Energy Saver Modes**

The printer automatically exits the Energy Saver modes when it receives data from a computer. You can also manually exit the Energy Saver modes by pressing the <Energy Saver> button on the control panel.

## If the Printer Does Not Enter Energy Saver Mode

The printer does not enter Low Power mode or Sleep mode in the following cases to inform users on what is happening to the printer and provide its performance.

- When the user is operating the control panel
- When a message indicating to replace any one of the consumables including toner cartridge, drum cartridge or waste toner bottle is displayed
- · When a message to replace another regular replacement part is displayed
- · When the printer requires user operation for paper jams or open covers
- · When an error occurs due to print failure

## **Canceling a Print Job**

Print jobs can be canceled either from your computer or the control panel.

## **Canceling a Print Job Being Processed on a Computer**

- 1. Double-click the printer icon on the task bar at the lower right corner of your monitor.
- 2. Select the name of the document whose print job you want to cancel, and then delete it by pressing the <Delete> key.

| Printer Document View Help |          |           |            |      |
|----------------------------|----------|-----------|------------|------|
| Document Name              | Status   | Owner     | Pages Size | Sub  |
| 🖻 report.txt - Notepad     | Printing | Main User | N/A        | 3:56 |
| 1                          |          |           |            | >    |

#### Note

- If you cannot find the document in the window, cancel the document on the control panel.
- You also can cancel a print job on the [Jobs] tab of CentreWare Internet Services. For information about the procedure you should use, see CentreWare Internet Services help.

## Canceling a Print Job being Printed/Received on the Printer

Press the <Cancel Job> button on the control panel. Note that the page currently being printed continues to print.

## Canceling all Data Received by the Printer

You can use the following procedure to cancel printing all data, for instance after adding a very large document to the print queue.

- Press the <Online> button on the control panel. This causes [Off-line] to appear on the display.
- Press the <Cancel Job> button. This starts the cancellation process. [Offline] appears on the display after the process is complete.

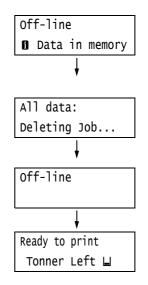

 Press the <Online> button. The [Ready to print] screen reappears. There are two ways to check the status of data queued for printing: checking the data with Windows and checking the data with CentreWare Internet Services.

## **Checking the Job Status on Windows**

- 1. Double-click the printer icon on the task bar at the lower right corner of your monitor.
- 2. On the displayed window, check [Status].

| Printer Document View Help |          |           |       |      |      |
|----------------------------|----------|-----------|-------|------|------|
| Document Name              | Status   | Owner     | Pages | Size | Subr |
| 🔊 report.txt - Notepad     | Printing | Main User | N/A   |      | 3:56 |
|                            | Thirding |           |       |      |      |
|                            |          |           |       |      |      |

## Checking the Job Status on CentreWare Internet Services

You can check the status of print jobs also under the [Jobs] tab on CentreWare Internet Services.

#### Refer to

CentreWare Internet Services online help

## 2.5 Importing Printer Information to a Print Driver

If your printer is networked, you can import printer information (such as accessory configuration, and sizes and types of paper in the paper trays) into your print driver using SNMP protocol. This can be done on the [Configuration] tab on your print driver. The following procedure is described based on Windows XP. After installing the print driver, use this procedure to obtain printer information manually for adding options and configuring paper settings. You can also set to obtain the printer information automatically for each print job.

#### Note

- This function is not available when the printer is directly connected to the computer via parallel cable or USB cable. In this case, configure settings of the applicable print driver items manually. Refer to "Set Printer Information Manually" (P. 58) for the procedure. In this case, the paper types and paper sizes loaded in the trays are not displayed.
- To use this function, the control panel must be used to enable the printer's SNMP port (Initial default: [Enabled]).

## **Obtain Printer Information by Specifying Printer Name and IP Address**

- 1. On the [Start] menu, select [Printers and Faxes] (Select [Printer] or [Devices and Printers] depending on OS) and display the properties of the printer being used.
- 2. Click the [Configuration] tab.
- 3. Click [Bi-Directional Setup].

| 🕹 FX DocuPrint 3105 PCL 6 Properties                                                                                                    |   |
|----------------------------------------------------------------------------------------------------|---|
| General Sharing Ports Advanced Device Settings Configuration                                                                                                    |   |
| Bi-Directional Communication                                                                                                    |   |
| Bi-Directional communication will allow you to receive status information(job,<br>machine, installed options), Select the Bi-Directional button to setup<br>bridirectional communication. | 3 |
| Bi-Directional Setup                                                                                                    | 0 |
| Installable Options                                                                                                    |   |
| Select the Installable Options button to select the options that are installed on<br>your system.                                                                                         |   |
| Installable Options                                                                                                    |   |
| Accounting                                                                                                    |   |
| Select the Accounting button to setup accounting for your system.                                                                                                    |   |
| Accounting                                                                                                    |   |
| Accounting                                                                                                    |   |
| About                                                                                                    |   |
| OK Cancel Apply                                                                                                    |   |

4. Click [Get Information from Printer].

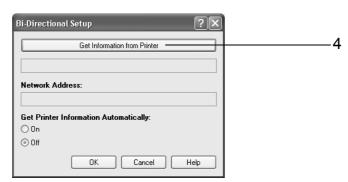

Message [Done] appears if the printer information is imported to the print driver. Proceed to step 9.

If no printer information is imported to the print driver, [Search Printer] appears. Proceed to step 5.

- 5. Select [Specify Address].
- 6. Click [Next].

| inter Searching Method<br>Unable to detect printer automatically from the connected port. |                             |
|-------------------------------------------------------------------------------------------|-----------------------------|
| Allows you to search the printer or specify the printer address to g                      | et the printer information. |
| f broadcast is selected, click Next to start searching for the printe                     | r.                          |
| O Broadcast Search Details                                                                |                             |
| <ul> <li>Specify Address</li> </ul>                                                       |                             |
| Enter the community name if it is necessary to set the SNMP co                            | mmunity name.               |
| Community Name                                                                            |                             |
|                                                                                           |                             |
| < Back                                                                                    | Next > Cancel               |

- 7. Enter printer name or IP address in [Printer Name or IP Address].
- 8. Click [Finish].

| Specify Address                                                          |                                                                                                    |  |
|--------------------------------------------------------------------------|----------------------------------------------------------------------------------------------------|--|
| Enter the address of the printer.                                        |                                                                                                    |  |
| Select protocol to specify the print<br>The printer address can be found | ter, enter the printer address and then click the (Finish) button.<br>on [Printer Settings List] output from the printer. |  |
| Printer Name or IP Address                                               |                                                                                                    |  |
| 192.168.1.100                                                            |                                                                                                    |  |
| () IPX                                                                   | e.g.:                                                                                                    |  |
|                                                                          | 192.0.2.24<br>2001:db8:1:1:1:1:1                                                                                          |  |
|                                                                          | hostname.example.net                                                                                                    |  |
|                                                                          |                                                                                                    |  |
| Get Information from Printer No                                          | 9W                                                                                                    |  |

9. Click [OK] to close the dialog box.

| Bi-Directional Setup                    | <u>?×</u> |
|-----------------------------------------|-----------|
| Get Information from Printer            |           |
| Failed to get information from printer. |           |
| Network Address:                        |           |
| 192.168.1.100                           |           |
| Get Printer Information Automatically:  |           |
| 💿 On                                    | q         |
| Off OK Cancel He                        | P         |

10. Click [OK].

## **Obtain Printer Information Automatically**

You can set to obtain the printer information automatically whenever the print driver screen is displayed during print job.

- 1. On the [Start] menu, select [Printers and Faxes] (Select [Printer] or [Devices and Printers] depending on OS) and display the properties of the printer being used.
- 2. Click the [Configuration] tab.
- 3. Click [Bi-Directional Setup].

| FX DocuPrint 3105 PCL 6 Properties                                                                                                    |   |
|----------------------------------------------------------------------------------------------------|---|
| General Sharing Ports Advanced Device Settings Configuration                                                                                                    |   |
| Bi-Directional Communication                                                                                                    |   |
| BiDirectional communication will allow you to receive status information(job,<br>machine, installed options). Select the BiDirectional button to setup<br>bi-directional communication | 3 |
| Bi-Directional Setup                                                                                                    |   |
| Installable Options                                                                                                    |   |
| Select the Installable Options button to select the options that are installed on<br>your system.                                                                                      |   |
| Installable Options                                                                                                    |   |
| Accounting                                                                                                    |   |
| Select the Accounting button to setup accounting for your system.                                                                                                    |   |
| Accounting                                                                                                    |   |
| I About                                                                                                    |   |
| OK Cancel Apply                                                                                                    |   |

4. Select [On] in [Get Printer Information Automatically].

5. Click [OK] to close the dialog box.

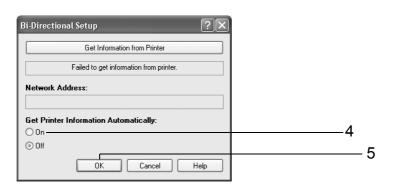

6. Click [OK].

- 1. On the [Start] menu, select [Printers and Faxes] (Select [Printer] or [Devices and Printers] depending on OS) and display the properties of the printer being used.
- 2. Click the [Configuration] tab.
- 3. Click [Bi-Directional Setup].

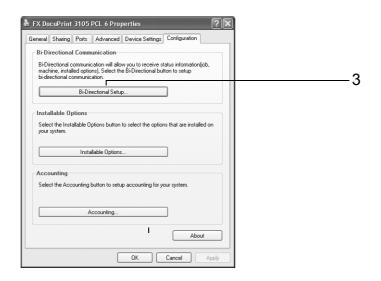

- 4. Select [Off] in [Get Printer Information Automatically].
- 5. Click [OK] to close the dialog box.

| Bi-Directional Setup                    | 1 |
|-----------------------------------------|---|
| Get Information from Printer            |   |
| Failed to get information from printer. |   |
| Network Address:                        |   |
| Get Printer Information Automatically:  |   |
| ○ On<br>⊙ Diff                          | 4 |
| OK Cancel Help                          | 5 |

6. Click [Installable Options].

| aeneral Sharing Port                                                  | Advanced [          | Device Settings  | Configuration     |          |  |      |  |
|-----------------------------------------------------------------------|---------------------|------------------|-------------------|----------|--|------|--|
| Bi-Directional Cor                                                    | munication          |                  |                   |          |  |      |  |
| Bi-Directional commu<br>machine, installed op<br>bi-directional commu | ions), Select the l |                  |                   | on(job,  |  |      |  |
| Bi-I                                                                  | irectional Setup    |                  |                   |          |  |      |  |
| Installable Option:                                                   |                     |                  |                   |          |  |      |  |
|                                                                       |                     |                  |                   |          |  |      |  |
| Select the Installable                                                | Options button to   | select the optio | ns that are inst  | alled on |  |      |  |
|                                                                       | Options button to   | select the optio | ns that are inst  | alled on |  |      |  |
| Select the Installable<br>your system.                                | Options button to   |                  | ins that are inst | alled on |  | <br> |  |
| Select the Installable<br>your system.                                |                     |                  | ns that are inst  | alled on |  |      |  |
| Select the Installable<br>your system.                                | tallable Options    |                  |                   | alled on |  | <br> |  |
| Select the Installable<br>your system.                                | tallable Options    |                  |                   | alled on |  |      |  |
| Select the Installable<br>your system.                                | tallable Options    |                  |                   | alled on |  |      |  |
| Select the Installable<br>your system.                                | allable Options     |                  | vour system.      | alled on |  |      |  |

- 7. Set items necessary in [Items].
- 8. Click [OK] to close the dialog box.

| Installable Options                                                                                                    | ?×                                                                                                    |   |
|----------------------------------------------------------------------------------------------------|----------------------------------------------------------------------------------------------------|---|
| FX DocuPrint 3105 PCL 6                                                                                                    |                                                                                                    |   |
| Items:<br>Hard Disk<br>RAM Disk<br>Memory Capacity<br>2-Sided Finding Module<br>Paper Tray Configuration<br>Minimum Passocide Length<br>Customize User Prompts | Installed<br>Not Installed<br>1536MB<br>Installed<br>3 Trays<br>0<br>Display User ID and Account ID Prompts | 7 |
| Setting for:                                                                                                    | Hard Disk:<br>Installed                                                                                     |   |
|                                                                                                    |                                                                                                    |   |
|                                                                                                    |                                                                                                    | 8 |
| ОК                                                                                                    | Cancel Defaults Help                                                                                        |   |

9. Click [OK].

# 3 Printing

This chapter describes various printing methods using a PCL print driver.

## 3.1 Printing from a Computer

This section outlines the basic procedure for sending print jobs from Windows applications. The procedure uses Windows XP WordPad as an example.

(The actual procedure may vary depending on the application being used.)

- 1. On the [File] menu of your application, select [Print].
- 2. Use the [Select Printer] box to select the printer and then display the Properties dialog box. In Windows XP WordPad, click [Preferences] to display the dialog box.

| Print                                                                          | Ŀ                         |
|--------------------------------------------------------------------------------|---------------------------|
| neral Options                                                                  |                           |
| Select Printer                                                                 |                           |
|                                                                                |                           |
| Add Printer FX DocuPrint<br>3105 PCL 6                                         |                           |
| Status: Ready                                                                  | Print to file Preferences |
| Location:                                                                      |                           |
| Comment:                                                                       | Find Printer              |
| Page Range                                                                     |                           |
| ⊚ All                                                                          | Number of copies: 1       |
| O Selection O Current Page                                                     |                           |
| O Pages: 1                                                                     | Collate                   |
| Enter either a single page number or a single<br>page range. For example, 5-12 |                           |
|                                                                                |                           |
|                                                                                | int Cancel Appl           |

3. Click the desired tab and configure print features as required. When you are finished with the settings, click [OK] to close the dialog box. For details on the print features, refer to the online help for the print driver.

| FX DocuPrint 3105 PCL 6 Printing Pr                                                                       | references                                                                         | (1)                                                                                                    |
|----------------------------------------------------------------------------------------------------|------------------------------------------------------------------------------------|----------------------------------------------------------------------------------------------------|
| Paper/Output Image Options Layout/Waterma                                                                 | ark Advanced                                                                       |                                                                                                    |
| Job Type:           Normal Print           Setup                                                          | 2-Sided Print:<br>1-Sided Print                                                    | To display online help:                                                                                         |
| Pape:<br>Size: Letter (8.5 x 11")<br>Color: White<br>Type: Automatically Select                           | Quiput:<br>Collated                                                                | <ol> <li>Click [?] and then the item for<br/>which you need help.<br/>The help for the item appears.</li> </ol> |
| Color  Type Select By Tray Advanced Paper Selection Transparency Separators Mixed Sizes Covers/Separators | Output Method:<br>Automatically Select    Saved Settings:<br>Astandard   Save Edit | (2) Click [Help].<br>The [Help] window appears.                                                                 |
| Status                                                                                                    | Defaults     Default All       UK     Cancel                                       | _ (2)                                                                                                    |

4. Click [Print] on the [Print] dialog box to start printing.

## Print Features in the Properties Dialog Box

The following introduces some of the print features available on each tab of the print driver. For details on each feature, refer to the online help for the print driver.

| Tab                  |                                                                                                    | Feature                                                                                                    |                                                                                                    |
|----------------------|----------------------------------------------------------------------------------------------------|----------------------------------------------------------------------------------------------------|----------------------------------------------------------------------------------------------------|
| Paper/Output         | <ul> <li>2-Sided Print<br/>Prints documents on<br/>both sides of the paper.</li> <li>Reference</li> </ul>                                                                                                    | • Saved Settings<br>Allows registration of<br>frequently-used print<br>settings. The printer can<br>be configured with<br>multiple settings simply<br>by selecting an item<br>from the list. Settings<br>can be edited and pre-<br>registered as required. | <ul> <li>Secure Print<br/>Allows temporary<br/>storage of a document in<br/>the printer for manual<br/>printing from the control<br/>panel.<br/>(The optional HDD<br/>Extension Kit (optional)<br/>and extension system<br/>memory is needed.)</li> </ul> |
|                      | <ul> <li>Sample Set<br/>Allows printing of a proof<br/>copy of a multi-set job.<br/>After the proof copy is<br/>checked, the remainder<br/>of the job can be printed<br/>from the control panel.<br/>(The optional HDD<br/>Extension Kit (optional)<br/>and extension system<br/>memory is needed.)</li> </ul> | <ul> <li>Delayed Print<br/>Allows printing at a<br/>specified time.</li> </ul>                                                                                                    | <ul> <li>Covers/Separators<br/>Allows inserting Front<br/>Cover, Back Cover or<br/>Separator.<br/>Also allows printing on<br/>paper of a specific color<br/>and thickness for Front<br/>Cover only.</li> </ul>                                            |
| Image Options        | adjusting positions of imag Image quality                                                                                                    | adjusted according to the type and the intended use.                                                                                                    | -                                                                                                    |
| Layout/<br>Watermark | <ul> <li>Pages Per Sheet (N-up)<br/>Prints multiple pages<br/>onto one sheet of paper.</li> <li>Reference</li> </ul>                                                                                                    |                                                                                                    | nlarge an original document<br>ultiple sheets of paper. You<br>her to make one large                                                                                                    |
|                      | <ul> <li>Watermark<br/>Adds a watermark such as<br/>original image.</li> </ul>                                                                                                    | "Confidential" underneath an                                                                                                    |                                                                                                    |

### Note

• The Properties dialog box also can be displayed by clicking the printer icon on the [Printers and Faxes] window ([Printers] or [Devices and Printers] window depending on the operating system you are using). The settings configured here will be the defaults of the features when the dialog box is accessed from an application.

# 3.2 Printing on Envelopes

This section describes how to print on envelopes. Postcards/envelopes can be printed when using Tray 1-3.

# Loading Envelopes

Only printing on the address side of the envelope is supported. Printing on the reverse side is not supported.

The following envelope sizes can be used with this printer.

- Envelope (120 x 235mm)
- Monarch envelope (98x191mm)
- Envelope (105 x 235mm)
- C5 envelope (162x229mm)
- DL envelope (110x220mm)
- No.10 Envelope (105x241mm)

### Note

- When using custom size envelopes, register the custom size with the printer driver as a user-defined size. For details, refer to "Registering Custom Size Paper" (P. 67)
- For user-defined sizes, register the size including the flap in the case of envelopes with their flap open. (In the case of Ncolor envelopes, 20 mm can be included as the flap part.)

#### Important

- · For best print quality, do not use envelopes that:
  - are curled or twisted.
  - are stuck together or damaged.
  - have windows, holes, perforations, cutouts, or embossments.
  - use tie strings, metal clamps, or metal folding bars.
  - have postage stamps attached.
  - have any exposed adhesive when the flaps are closed.
  - have deckle edges or creased corners.
  - are wrinkled, rough or are glued.
  - · have adhesive flaps.
- 1. Load horizontal envelopes with the address size facing up, the flap closed, and so they feed from the side with the flap.

#### Note

• When using envelopes with adhesive flaps, close the flaps and set the envelopes so that they feed from the flap side. Setting envelopes with adhesive flaps with their flaps open will cause printer malfunction.

Load vertical envelopes with the address side facing up with the flaps to the right.

### Note

• Envelopes can be printed even when their flaps point left. Correctly select the right setting according to the flap direction with [Portrait/Landscape (For Envelopes)] > [Image Rotation 180 Degrees] in [Mixed Sizes ] of the printer driver.

### horizontal envelopes

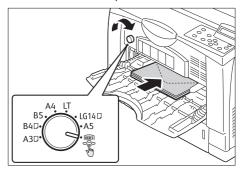

- 2. Adjust the paper guides to the size of the envelopes.
- 3. Set the paper size setting dial on the bypass tray to "Other."
- 4. Set the paper size for the bypass tray on the control panel.

### Refer to

• "Loading Paper in the Bypass Tray" (P. 107).

# **Printing on Envelopes**

The following procedures use Windows XP WordPad as an example.

### Note

- The method for displaying the Properties dialog box varies depending on the application being used. Refer to the documentation for the application.
- 1. On the [File] menu, select [Print].
- 2. Select the printer from the [Select Printer] list box, and then click [Preferences].
- 3. The [Paper/Output] tab appears. Click <v> beside the [Paper] to display the options, and then select [Advanced Paper Selection].

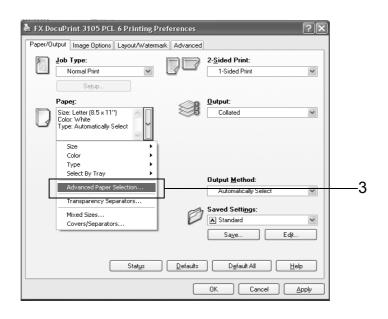

### envelopes

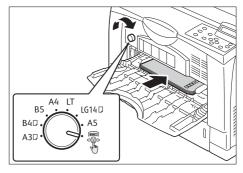

4. For [Paper Tray], select [Tray 5 (Bypass)].

|      | Tray 5 (Bypass)             | × |  |
|------|-----------------------------|---|--|
| L    | Uriginal Document Size:     |   |  |
|      | A4 (210 × 297mm)            | * |  |
|      | Scale Options:              |   |  |
| 100% | NoScaling                   | * |  |
|      | Output Paper Size:          |   |  |
|      | A4 (21 0 × 297 mm)          | ~ |  |
|      | Bypass Paper Type:          |   |  |
|      | Plain                       | * |  |
|      | Output Paper <u>C</u> olor: |   |  |
|      | White                       | * |  |
| _    | Bypass Feed Orientation:    |   |  |
|      | Landscape                   | * |  |
|      | -                           |   |  |

5. 5.Click <v> beside the [Paper] to display the options, and then select [Advanced Paper Selection]. [Advanced Paper Selection] is appear.

| Advanced P              | aper Selection ?                                          |  |  |  |
|-------------------------|-----------------------------------------------------------|--|--|--|
|                         | Paper <u>I</u> ray:                                       |  |  |  |
|                         | Tray 5 (Bypass)                                           |  |  |  |
|                         | Original Document <u>S</u> ize:                           |  |  |  |
|                         | Letter (8.5 x 11")                                        |  |  |  |
|                         | Letter (8.5 x 11")<br>Legal (8.5 x 14")<br>8.5 x 13"      |  |  |  |
| 100%                    |                                                           |  |  |  |
|                         | Monarch Envelope (3.9 x 7.5")                             |  |  |  |
|                         | No. 10 Envelope (4.1 x 9.5")<br>DL Envelope (110 x 220mm) |  |  |  |
|                         | Custom 1 (8.2x11.6")                                      |  |  |  |
|                         | Custom 2 (8.2x11.6")                                      |  |  |  |
|                         | Custom 3 (8.2x11.6")<br>Custom 4 (8.2x11.6")              |  |  |  |
|                         | Custom 5 (8.2x11.6 )                                      |  |  |  |
|                         | write                                                     |  |  |  |
|                         | Bypass Feed <u>O</u> rientation:                          |  |  |  |
|                         | Landscape 🗸 🗸                                             |  |  |  |
|                         |                                                           |  |  |  |
|                         |                                                           |  |  |  |
|                         |                                                           |  |  |  |
| OK Cancel Defaults Help |                                                           |  |  |  |

6. If the output paper size is different from the file size, choose [Automatically Scale] for [Scale Options], and then select output paper size for [Output Paper Size]

| Advanced P | Paper Selection                                                                                                    |
|------------|----------------------------------------------------------------------------------------------------|
|            | Paper <u>I</u> ray:                                                                                                    |
|            | Tray 5 (Bypass) 🗸                                                                                                    |
|            | Original Document <u>S</u> ize:                                                                                                    |
|            | DL Envelope (110 x 220mm)                                                                                                    |
|            | Sca <u>l</u> e Options:                                                                                                    |
| 128%       | Automatically Scale                                                                                                    |
|            | O <u>u</u> tput Paper Size:                                                                                                    |
|            | Letter (8.5 x 11")                                                                                                    |
|            | Leter (8.5 x: 11")           Legal (8.5 x: 14")           8.5 x 13"           Tabloid (11 x: 17")           Envelope (105 x: 25mn)           Monarch Envelope (105 x: 25mn)           No. 10 Envelope (105 x: 25mn)           DL Envelope (110 x: 25mn)           DL Envelope (110 x: 25mn)           DL Envelope (110 x: 25mn)           Custom 1 (8.2x11.6")           Custom 4 (8.2x11.6")           Custom 5 (8.2x11.6")           Custom 5 (8.2x11.6") |
|            | OK Cancel Defaults Help                                                                                                    |

- 7. Click [OK] to close the [Advanced Paper Selection] dialog box.
- 8. On the [Paper/Output] tab, click [OK].
- 9. Click [Print] on the [Print] dialog box to start printing.

# 3.3 Printing on Custom Size or Long-size Paper

This section explains how to print on long-size and custom size paper. The following are the sizes of paper that can be loaded into the paper trays.

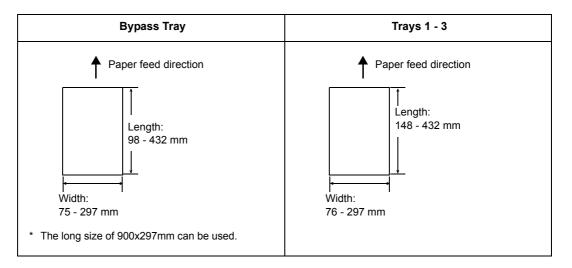

# Loading Custom Size or Long Size Paper

# Using the Bypass Tray

The following example explains how to load long-size paper into the bypass tray.

### Note

- Finger prints can leave marks on the printing surface of long-size paper. Take care to avoid getting marks on the long size paper when loading it.
- For information about loading other custom size paper, refer to "4.2 Loading Paper" (P. 107).
- The only paper type setting that can be specified for long size paper is [Custom (297 900 mm)].
- 1. Load the paper into the bypass tray with the print side of the long-size paper facing up and the trailing edge curled as shown in the illustration.

- Curl the trailing edge of the long-size paper as far as possible from the paper inlet slot. Curling it too close to the paper inlet slot can result in the trailing edge feeding into the printer, causing the paper to be creased or wrinkled.
- Carefully insert the leading edge of the paper into the inlet slot of the bypass tray. Incorrect insertion can cause paper jams.
- · Load paper one sheet at a time.
- Adjust the paper guide to the size of the long-size paper.
   Since long-size paper is long, be sure to pick up each printed sheet as it comes out to avoid it from falling to the floor.

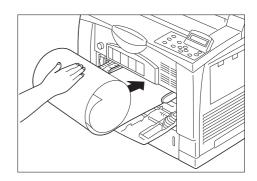

### Using Trays 1 - 3

The procedure for loading custom size paper into Trays 1 - 3 is the same as for standardsize paper. Refer to "4.2 Loading Paper" (P. 107).

## Registering Custom Size Paper

Custom size paper needs to be registered with the print driver before it can be used. The following example shows how to do this with Windows XP.

When loading custom size paper in tray 1, 2, or 3, use the control panel to configure the paper size settings. For information on how to configure settings on the control panel, refer to "Setting the Paper Sizes of Trays" (P. 115).

### Important

• Make sure the paper size settings are configured correctly with the print driver or on the control panel. Setting the wrong paper size can cause malfunction of the printer.

#### Note

2

- · Only users with administrator level access authority can change settings. Users without administrator privileges can only view settings.
- · Changing the settings on the [Custom Paper Size] dialog box when running Windows 2000, Windows XP, Windows Server 2003, or Windows Vista while the printer is being used as a local printer can affect settings for other printers on your computer. Changing settings when the printer is a network printer can affect other network-shared printers on other computers over the network. This is because the printer uses its own form database when it is local, while it uses the form database of a server that has a print queue when it is networked.
- On the [Start] menu, select [Printers and Faxes] (Select [Printer] or [Devices and 1. Printers] depending on OS) and display the properties of the printer being used.

| 2. | Click the [Device Settings] tab. |  |
|----|----------------------------------|--|
|    |                                  |  |

| と FX DocuPrint 3105 PCL 6    | Properties                           | ?×    |
|------------------------------|--------------------------------------|-------|
| General Sharing Ports Adva   | nced Device Settings Configuration   |       |
| FX DocuPrint 3105 F          | CL 6                                 |       |
| Location:                    |                                      |       |
| <u>C</u> omment:             |                                      |       |
| Model: FX DocuPrint 3105 P   | CL 6                                 |       |
| Color: No                    | Paper available:                     |       |
| Double-sided: No             | A4 🔥                                 |       |
| Staple: No                   |                                      |       |
| Speed: 32 ppm                |                                      |       |
| Maximum resolution: 1200 dpi | <u>~</u>                             |       |
| Printing                     | Preferences) Print <u>I</u> est Page |       |
|                              | OK Cancel                            | Apply |

3. Click [Custom Paper Size].

| FX Do   | cuPrint   | 3105                           | PCL 6 Prop     | perties         |               | ?×    |
|---------|-----------|--------------------------------|----------------|-----------------|---------------|-------|
| General | Sharing   | Ports                          | Advanced       | Device Settings | Configuration |       |
|         | Edit True | eType Fo<br>Header<br>Paper Si | / Footer Setti | _               |               | ×     |
|         |           |                                |                | ОК              | Cancel        | Apply |

4. Click [Setup].

| EX DocuPrint 3105 PCL 6 Properties                                       |          |
|--------------------------------------------------------------------------|----------|
| General Sharing Ports Advanced Device Settings Configuration             | 2        |
| FX DocuPrint 3105 PCL 6 Device Settings                                  |          |
| Edit TrueType Font Table                                                 | 3        |
| Restrict Header / Footer Setting: Off     Custom Paper Size <u>Setup</u> |          |
| Defaults                                                                 | <u> </u> |
|                                                                          |          |
|                                                                          |          |
|                                                                          |          |
|                                                                          |          |
|                                                                          |          |
|                                                                          |          |
|                                                                          |          |
|                                                                          |          |
|                                                                          |          |
|                                                                          |          |
|                                                                          |          |
|                                                                          |          |
|                                                                          |          |
|                                                                          |          |
|                                                                          |          |
|                                                                          |          |

5. Select custom items to be set from the list box for paper name and size.

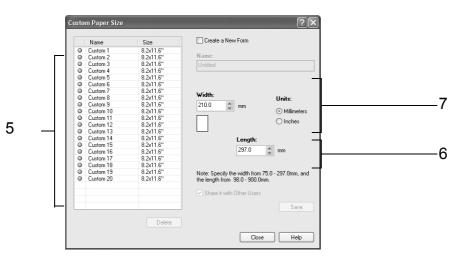

#### Note

- In the case of Windows 7, select the name of the paper for which a custom size is to be registered from [Custom 1] to [Custom 20].
- If changing paper name, select the [Create a New Form] check box and then enter a name in [Paper Name]. A paper name can be up to 31 single-byte characters long.
- 6. Specify the length for [Width] and [Length].

Use key input or the  $[\blacktriangle]$  and  $[\nabla]$  keys to specify the lengths. Even if the [Width] setting is within the allowable range, you cannot specify a value that is greater than the [Length] setting. Conversely, even if the [Length] setting is within the allowable range, you cannot specify a value that is less than the [Width] setting.

- 7. To define other custom paper sizes, repeat Steps 5 to 6 of this procedure.
- 8. Click [Save].

### Note

• Proceed to step 10 when registering with a new paper name.

- 9. Click [Yes].
- 10. Click [Close].
- 11. Click [OK].

# **Printing on Custom Size Paper**

The following procedure uses Windows XP WordPad as an example.

### Important

• Make sure to set paper sizes correctly. Setting wrong paper sizes can cause printer malfunctions.

#### Note

- The method for displaying the Properties dialog box varies depending on the application being used. Refer to the documentation of the application.
- 1. On the [File] menu, select [Print].
- 2. Select the printer from the [Select Printer] list box, and then click [Preferences].
- The [Paper/Output] tab appears. Click <v> beside the [Paper] to display the options, and then select the registered custom paper size from [Size].

| #/Ou | tput Image Options Layout/Wate |                                      |       |
|------|--------------------------------|--------------------------------------|-------|
| а.   | Job Type:                      | A1 (594 × 841mm)                     |       |
| 8445 | Normal Print 🗸                 | A2 (420 × 594mm)                     | 8     |
| -    |                                | A3 (297 × 420mm)<br>B4 (257 × 364mm) |       |
|      | Setup                          | B4 (257 × 364mm)<br>A4 (210 × 297mm) |       |
|      | Paper:                         | B5 (182 × 257mm)                     |       |
| ~    |                                | A5 (148 × 210mm)                     | _     |
| 1    | Size: Letter (8.5 x 11")       | Postcard (100 x 148mm)               |       |
| 1    | Type: Automatically Select     | Postcard (148 × 200mm)               |       |
|      | ~                              | Envelope (120 × 235mm)               |       |
|      | Size                           | C5 Envelope (162 × 229mm)            |       |
|      | Color                          | Statement (5.5 × 8.5")               |       |
|      | Туре                           | Executive (7.25 x 10.5")             |       |
|      | Select By Tray                 |                                      |       |
|      |                                | Legal (8.5 × 14")                    |       |
|      | Advanced Paper Selection       | 8.5 × 13"                            | ect . |
|      | Transparency Separators        | Tabloid (11 × 17")                   |       |
|      |                                | Envelope (105 x 235mm)               |       |
|      | Mixed Sizes                    | Monarch Envelope (3.9 × 7.5")        |       |
|      | Covers/Separators              | No. 10 Envelope (4.1 × 9.5")         | _     |
|      |                                | DL Envelope (110 × 220mm)            | Edit  |
|      |                                | Custom 1 (8.2×11.6")                 | -     |
|      |                                | Custom 2 (8.2×11.6")                 |       |
|      | Status                         | Custom 3 (8.2x11.6")                 | Help  |
|      |                                | Custom 4 (8.2×11.6")                 | P     |
|      |                                | Custom 5 (8.2×11.6")                 |       |
|      |                                | Custom 6 (8.2×11.6")                 | Cance |
| _    |                                | Custom 7 (8.2×11.6")                 |       |
|      |                                | Custom 8 (8.2×11.6")                 |       |
|      |                                | Custom 9 (8.2×11.6")                 |       |
|      |                                | Custom 10 (8.2×11.6")                | 1     |
|      |                                | Custom 11 (8.2×11.6")                |       |
|      |                                | Custom 12 (8.2×11.6")                |       |
|      |                                | I all same seen                      | 1     |

4. When the paper is loaded in the Bypass Tray, click <v> beside the [Paper] to display the options, and then select [Advanced Paper Selection].

|     | Automatically Select        | ~ |
|-----|-----------------------------|---|
|     | Original Document Size:     |   |
|     | Custom 1 (210x297mm)        | ~ |
|     | Scale Options:              |   |
| 00% | NoScaling                   | * |
|     | Output Paper Size:          |   |
|     | A4 (210 × 297 mm)           | ~ |
|     | Paper Type:                 |   |
|     | Automatically Select        | ~ |
|     | Output Paper <u>C</u> olor: |   |
|     | White                       | ~ |

- 5. Click [OK] to close the [Advanced Paper Selection] dialog box.
- 6. Click [OK].
- 7. Click [Print] on the [Print] dialog box to start printing.

# 3.4 Printing various types of papers

The trays 1 - 3 accept plain paper and special media such as heavyweight paper, labels, and transparencies.

This section describes how to print after changing the paper type settings of tray 1, 2, or 3.

The following procedures use Windows XP WordPad as an example.

#### Important

• The method for displaying the Properties dialog box varies depending on the application being used. Refer to the documentation for the application.

#### Note

- Paper type setting method: "Setting the Paper Sizes of Trays" (P. 115) and "Changing the Paper Type Settings of Trays" (P. 117).
- Loading settings to the printer driver: "2.5 Importing Printer Information to a Print Driver" (P. 54)

### Automatically Printing after Changing the Paper Type

When the [Paper Type] settings match the loaded paper type in the tray, the printer will select the appropriate tray based on the paper type setting you specified, even if you do not specify a paper tray with the print driver.

This method makes it possible to request a print job without worrying about the type of paper loaded in each paper tray.

In order to use this feature, use the control panel to configure paper type settings for the printer trays.

- 1. On the [File] menu, select [Print].
- 2. Select the printer from the [Select Printer] list, and then click [Preferences].
- Click <v> beside the [Paper] to display the options, and then select [Advanced Paper Selection].

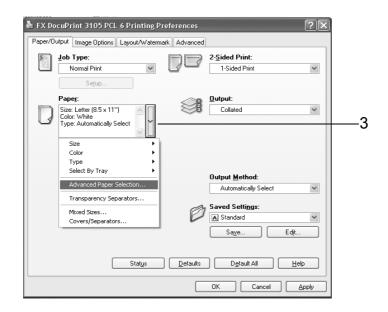

- 4. For [Paper Tray], select [Automatically Select].
- 5. For the [Paper Type], select the paper type to print.
- 6. Set the [Original Document Size].

7. If the output paper size is different from the file size, choose [Automatically Scale] for [Scale Options], and then select output paper size for [Output Paper Size].

| Advanced | Paper Selection                         |
|----------|-----------------------------------------|
|          | Paper <u>I</u> ray:                     |
|          | Automatically Select                    |
|          | Original Document <u>S</u> ize:         |
|          | Letter (8.5 x 11")                      |
|          | Scale Options:                          |
| 100%     | Automatically Scale                     |
|          | Output Paper Size:                      |
|          | Letter (8.5 x 11")                      |
|          | Paper Type:                             |
|          | Automatically Select                    |
|          | Output Paper <u>C</u> olor:             |
|          | White                                   |
|          |                                         |
|          |                                         |
|          |                                         |
|          |                                         |
| _        |                                         |
|          | OK Cancel <u>D</u> efaults <u>H</u> elp |

- 8. Click [OK] to close the [Advanced Paper Selection] dialog box.
- 9. Click [OK].
- 10. Click [Print] on the [Print] dialog box to start printing.

# 3.5 Printing confidential documents - Secure Print -

The Secure Print function can be used when HDD Extension Kit (optional) and extension system memory (optional) are installed on the printer, or the extension system memory (1GB) (optional) is installed and RAM disk is enabled.

### Important

- In case the HDD Extension Kit (optional) fails, we recommend you to back up the HDD Extension Kit (optional) data on your computer.
- All documents stored may be deleted if the printer power is turned off and on, while using RAM disk.

#### Refer to

• How to enable RAM disk:"7.8 Enabling a RAM Disk" (P. 275)

## Secure Print

Secure Print is a feature that allows you to send a password-protected document to the printer. Instead of printing the document immediately, the printer stores it temporarily until you use the control panel to start printing manually. This feature also can store documents that are not password protected. By storing frequently-used documents in the printer, you can print them whenever you want, without having to send them each time from your computer.

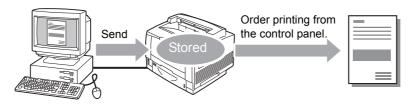

### Note

- Whether or not to delete a Secure Print job after printing it can be specified when you print it from the control panel. For more information, refer to "Control Panel Operations" (P. 75).
- Secure Print output is not supported when [Disabled] is selected for [Secure Print] on the control panel.
- Password input is always required when the [Minimum Passcode Length] setting on the [Configuration] tab > [Installable Options] > [Installable Options] dialog box of the printer's properties dialog box is [1] or greater.

### **Printing with Secure Print**

The following explains how to print a job with Secure Print.

Configure Secure Print settings on your computer and then send the job to the printer. Next, perform the required control panel operation to start printing manually.

### **Computer Operations**

The following procedure uses Windows XP WordPad as an example.

- The method for displaying the Properties dialog box varies depending on the application being used. Refer to the documentation for the application.
- 1. On the [File] menu, select [Print].
- 2. Select the printer from the [Select Printer] list box, and then click [Preferences].

3. The [Paper/Output] tab appears. For [Job Type], select [Secure Print].

| Service Preferences                                                                                                    | ?×                                                                                                    |
|----------------------------------------------------------------------------------------------------|----------------------------------------------------------------------------------------------------|
| Paper/Output Image Options Layout/Watermark Advance                                                                                 | ed                                                                                                    |
| Job Type:<br>Secure Print                                                                                                    | 2-Sided Print:                                                                                                    |
| Normal Print<br>Secure Print<br>Sample Set<br>Delayed Print<br>Create Background Form<br>Color: White<br>Type: Automatically Select | Dutput:     Collated                                                                                                    |
|                                                                                                    | Output Method:         Automatically Select         Saved Settings:         A <change>Standard         Saye         Edit</change> |
| Stat <u>u</u> s Defaul                                                                                                    | s D <u>e</u> fault All <u>H</u> elp                                                                                               |
|                                                                                                    | OK Cancel                                                                                                    |

- 4. Click [Setup]. The [Secure Print] dialog box appears.
- 5. Enter your user ID into [User ID]. The user ID can be up to 8 single-byte alphanumeric characters.

| Secure Print                                                                                                    |   |
|----------------------------------------------------------------------------------------------------|---|
| User ID:                                                                                                    | - |
| Secure Pri <u>n</u> t Passcode:                                                                                                    | 5 |
|                                                                                                    | 6 |
| Job Name:                                                                                                    |   |
| Enter Job Name  New Job Name:                                                                                                    | 7 |
|                                                                                                    | , |
|                                                                                                    |   |
| Hint: After sending the print job from the driver, press the [Print<br>Meru] button on the machine control panel and enter the<br>passcode to start printing. |   |
| OK Cancel Defaults Help                                                                                                    |   |

- 6. If a password is assigned to the job, enter the password into [Secure Print Passcode]. The password can be up to 12 single-byte numeric characters.
- 7. For [Job Name], select [Enter Job Name] or [Use Existing Name]. If you selected [Enter Job Name], name the document by entering up to 12 single-byte characters into [New Job Name]. If you selected [Use Existing Name], the document name will be the name of the document to be printed. If the printer cannot identify the name of the document, the date and time that the document will be printed is used for the name.
- 8. Click [OK].
- 9. On the [Paper/ Output] tab, click [OK].
- 10. Click [Print] on the [Print] dialog box to start printing. This will store the document in the printer.

### **Control Panel Operations**

The following explains how to print a Secure Print job stored in the printer.

### Note

- To delete a Secure Print job without printing it, select [Delete] after Step 8.
- 1. On the control panel, press the <Print Menu> button.
- Print Menu Secure Print Select User ID 1001.12345678
- 3. Press the <**▼**> button until the desired user ID appears.

2. Press the <►> or <OK> button to select.

A user ID appears.

#### Note

- The user ID is the ID set for [User ID] on the [Secure Print] dialog box of the print driver.
- Press the <>> or <OK> button to select. A screen that allows you to enter a password appears.
- Enter your password using the <▲> and
   <▼> buttons. Use the <►> button to move the cursor.

# Passcode+OK key [0] Passcode+OK key [\*\*7]

### Note

- Enter the password you specified for [Secure Print Passcode] on the [Secure Print] dialog box of the print driver. When a password is not specified, the control panel will not prompt you for entry of a password.
- 6. Press the <OK> button to apply the setting. A document name appears.
- 7. Press the <**▼**> button until the desired document name appears.

- The document name is the name (of up to 12 bytes) specified for [Job Name] on the [Secure Print] dialog box of the print driver.
- When more than one document is stored in the printer, an [All Jobs] option is also available.

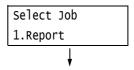

 Press the <>> or <OK> button to select. A screen appears that allows you to specify whether to delete or save the document after printing.

- To delete the job without printing, press the <▼> button to display [Delete], press the <▶> button, and then press the <OK> button.
- If you want to save the document in the printer after printing, press the <♥> button, display [Print & Save], and proceed to Step 9 of this procedure.
- Press the <>> or <OK> button to select. A screen to enter the number of copies appears.
- Enter the number of copies using the <♥> button, and then press the <▶> or <OK> button to print the document. A print start confirmation screen appears.
- 11. Press the <OK> button to print. Printing starts.
- 12. Press the <Print Menu> button to return to the [Ready to print] screen.

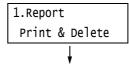

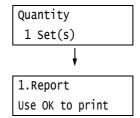

# 3.6 Printing after checking output - Sample Set -

Sample Set is available if the printer has HDD Extension Kit (optional), or else install extension system memory (1GB) (optional) and RAM disk enabled.

### Important

 In case the HDD Extension Kit (optional) fails, we recommend you to back up the HDD Extension Kit (optional) data on your computer.

### Sample Set

Sample Set lets you print a proof copy of a multi-set job and print the rest of the sets after checking the proof copy. The job is stored on the printer's HDD Extension Kit (optional) until all of the sets are printed using the control panel.

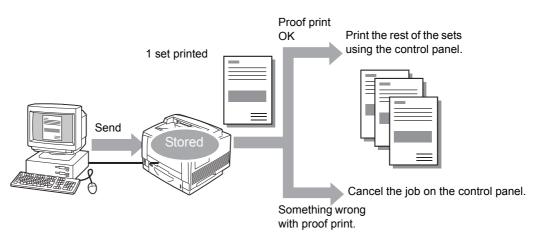

### Note

To delete Sample Set jobs that have accumulated on the printer, without printing them, refer to "Control Panel Operations" (P. 79).

## **Printing Using Sample Set**

The following explains how to use Sample Set to print a job.

Configure Sample Set settings on your computer and then send the job to the printer. Next, perform the required control panel operation to start printing manually.

### **Computer Operations**

The following procedure uses Windows XP WordPad as an example.

- 1. On the [File] menu, select [Print].
- 2. Select the printer from the [Select Printer] list box, and then click [Preferences]. The [Paper/Output] tab appears.

<sup>•</sup> The method for displaying the Properties dialog box varies depending on the application being used. Refer to the documentation for the application.

3. For [Job Type], select [Sample Set].

| Printing Preferences                                                                                                    | rmark Advanced   |                                                                                       | ?×     |   |
|----------------------------------------------------------------------------------------------------|------------------|---------------------------------------------------------------------------------------|--------|---|
| Job Type:<br>Normal Print                                                                                                    | 8d               | 2- <u>S</u> ided Print:<br>1-Sided Print                                              | ~      | 3 |
| Normal Print<br>Secure Print<br>Sample Set<br>Delayed Print<br>Create Background Form<br>Color: White<br>Type: Automatically Select |                  | Qutput:<br>Collated                                                                   | *      |   |
|                                                                                                    | Ø                | Output Method:<br>Automatically Select<br>Saved Settings:<br>A Standard<br>Saye Edit. | ~      |   |
| Status                                                                                                    | <u>D</u> efaults | D <u>e</u> fault All <u>H</u> e                                                       | łp     |   |
|                                                                                                    |                  | OK C                                                                                  | Cancel |   |

- 4. Click [Setup]. The [Sample Set] dialog box appears.
- 5. Enter your user ID into [User ID]. The user ID can be up to 8 single-byte alphanumeric characters.

| Sample Set                                                                                                    |   |
|----------------------------------------------------------------------------------------------------|---|
| User <u>I</u> D:                                                                                                    | 6 |
| Job Name:                                                                                                    |   |
| New Job Name:                                                                                                    | 7 |
|                                                                                                    |   |
| Hint: After requesting number of sets, one sample will be printed.<br>Press the Print Menu button on the machine control panel. And<br>then the full of sets will be printed. |   |
| OK Cancel Defaults Help                                                                                                    |   |

- For [Job Name], select [Enter Job Name] or [Use Existing Name].
   If you selected [Enter Job Name], name the document by entering up to 12 single-byte characters into [New Job Name].
   If you selected [Use Existing Name], the document name will be the name of the document to be printed. If the printer cannot identify the name of the document, the date and time that the document will be printed is used for the name.
- 7. Click [OK].
- 8. On the [Paper/ Output] tab, click [OK].
- 9. Click [Print] on the [Print] dialog box to start printing.

## **Control Panel Operations**

The following explains how to print or delete a Sample Set job depending on the proof print result.

- 1. On the control panel, press the <Print Menu> button.
- Press the <▼> button until [Sample Set] appears.
- Press the <>> or <OK> button to select. A user ID appears.
- Print Menu Sample Set Select User ID 2001.12345678

Print Menu

Secure Print

 Press the <▼> button until the desired user ID appears.

#### Note

- The user ID is the ID specified for [User ID] on the [Sample Set] dialog box of the print driver.
- 5. Press the <►> or <OK> button to select. A document name appears.

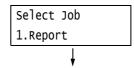

 Press the <▼> button until the desired document name appears.

### Note

- The document name is the name (of up to 12 bytes) specified for [Job Name] on the [Sample Set] dialog box of the print driver.
- When more than one document is stored in the printer, an [All Jobs] option is also available.
- Press the <>> or <OK> button to select. A screen appears that allows you to specify whether to delete or save the document after printing.

- To delete the job without printing, press the <♥> button to display [Delete], press the <▶> button, and then press the <OK> button.
- When printing the document, use the <►> or <OK> button to select. A screen to enter the number of copies appears.

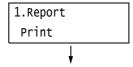

| Quantity |
|----------|
| 1 Set(s) |
| Ļ        |

 Enter the number of copies using the <♥> button, and then press the <▶> or <OK> button to print the document. A print start confirmation screen appears.

### Note

- The initial number of copies is one less than the number preset in the print driver because one copy has already been printed.
- 10. Press the <OK> button to print. Printing starts.
- 11. Press the <Print Menu> button to return to the [Ready to print] screen.

1.Report Use OK to print

# 3.7 Printing at a Specified Time - Delayed Print -

Delayed Print is available if the printer has HDD Extension Kit (optional), or else install extension system memory (1GB) (optional) and RAM disk enabled.

### Important

 In case the HDD Extension Kit (optional) fails, we recommend you to back up the HDD Extension Kit (optional) data on your computer.

## **Delayed Print**

Delayed Print stores print data on the HDD Extension Kit (optional) and prints it automatically at a preset time.

The number of jobs which can be executed (held) at the same time is 100 jobs or less.

#### Important

Do not turn off the printer power while a Delayed Print job is pending.
 If the printer power is turned off (before the specified time) while print job is in stand-by and HDD
 Extension Kit (optional) is used, print job which passed specified time starts automatically as soon as the power is turned back on for the next time.

### Note

• The time setting for Delayed Print must be within 24 hours after the print job is requested.

# **Registering a Delayed Print Job**

This procedure explains how to print a job with Delayed Print. It uses Windows XP WordPad as an example.

- 1. On the [File] menu, select [Print].
- 2. Select the printer from the [Select Printer] list, and then click [Preferences].
- 3. For [Job Type] on the [Paper/ Output] tab, select [Delayed Print].

| Printing Preferences ?                                                                                                  |   |
|----------------------------------------------------------------------------------------------------|---|
| Paper/Dutput Image Options Layout/Watermark Advanced                                                                    |   |
| Job Type:         2-Sided Print:           Sample Set         Isided Print           Normal Print         1-Sided Print |   |
| Sample Set                                                                                                    | 3 |
| Output Method:         Automatically Select         Saved Settings:         Al <change standard<="" td=""></change>     |   |
| Status     Defaults     Default All     Help                                                                            |   |
| DK Cance                                                                                                    | - |

4. Click [Setup].

The [Delayed Print] dialog box appears.

5. Specify the printing start time. Use 24-hour format to specify the time.

| Delayed Print                                                                                                    |
|----------------------------------------------------------------------------------------------------|
| Lime to Print:                                                                                                    |
| Job N <u>a</u> me:                                                                                                    |
| Enter Job Name 🗸                                                                                                    |
| Ne <u>w</u> Job Name:                                                                                                    |
| Hint: Printing will commence at the specified time. After sending the<br>print job from the driver, if you want to cancel the set timing or print<br>without waiting for the start print time. Press the Print Menu button<br>on the machine control panel.<br>OK Cancel Defaults Help |

 For [Job Name], select [Enter Job Name] or [Use Existing Name]. If you selected [Enter Job Name], name the document by entering up to 12 single-byte characters into [New Job Name].

If you selected [Use Existing Name], the document name will be the name of the document to be printed. If the printer cannot identify the name of the document, the date and time that the document will be printed is used for the name.

- 7. Click [OK].
- 8. On the [Paper/ Output] tab, click [OK].
- 9. Click [Print] on the [Print] dialog box to start printing. Printing will start when the specified time is reached.

# **Canceling a Delayed Print Job**

You can use the control panel to cancel a Delayed Print job or to print a Delayed Print job immediately, regardless of the specified time.

- On the control panel, press the <Print Menu> button.
   Print Menu Secure Print
   Press the <▼> button until [Delayed Print] is displayed.
   Press the <►> or <OK> button to select. A document name appears.
   Select Job 1.Report
- Press the <▼> button until the desired document name appears.

### Note

• The document name is the name (of up to 12 bytes) specified for [Job Name] on the [Delayed Print] dialog box of the print driver.

 Press the <>> or <OK> button to select. A screen for selecting whether to print immediately or to delete the job without printing appears.

- If you want to delete the job without printing, press the
   ✓> button to display [Delete], press the <>> button, and then press the <OK> button.
- 6. To print the document immediately, use the
   <>> or <OK> button to select.
   A print start confirmation screen appears.
- 7. Press the <OK> button to print. Printing starts.
- 8. Press the <Print Menu> button to return to the [Ready to print] screen.

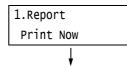

| 1.R | еро | rt |       |
|-----|-----|----|-------|
| Use | 0K  | to | print |

Private Charge Print is available if the printer has HDD Extension Kit (optional), or else install extension system memory (1GB) (optional) and RAM disk is enabled.

### Important

- In case the HDD Extension Kit (optional) fails, we recommend you to back up the HDD Extension Kit (optional) data on your computer.
- All documents stored may be deleted if the printer power is turned off and on, while using RAM disk.

#### Refer to

· How to enable RAM disk: "7.8 Enabling a RAM Disk" (P. 275)

## Private Charge Print

Private Charge Print is a function to store print job data from a computer temporarily in the printer and then print it when necessary with Smart card verification, if IC Card Reader (optional or purchase separately) is connected to the printer.

Print job data from a computer is saved by each user ID for authentication, so that only documents of the user corresponded to the information on Smart card authentication can be printed.

#### Note

- The IC Card Reader may not be supplied with the printer in some regions. Contact your dealer for details.
- The Authentication feature includes login to local accounts, which uses user IDs and other login information registered on the printer, and login to remote accounts with an affiliated external authentication server. Contact your dealers for information about using the Authentication feature.
- If IC Card Reader is connected, print job data for Secure Print and Sample Set already stored in the printer may not be available to use. In this case, print or delete print job data before connecting IC Card Reader.
- Print jobs using Watermark and Secure Watermark are available for printing by releasing these
  functions, when selecting [Print Menu] > [DisableForcePrint] on the control panel. This option is available
  only for users having authority to temporarily exit forced print.
  Refer to "Create Authorization Group and Association with Users" (P. 304) for information on setting
  authority to temporarily exit forced print. Refer to "7.9 Security Features" > "Using the Watermark
  Feature" (P. 279) for Watermark and Secure Watermark features.
- If Private Charge Print feature is set, ordinary print, Secure Print, Sample Set and Delayed Print are not available.

# **Configuring Private Charge Print Settings**

### **Configuring Printer Settings**

Private Charge Print is displayed if either of the following is set in [Admin Menu] > [System Settings] > [Authentication] > [Charge Print] of the control panel.

- When [Receive Control] is set to [PrivateChargePrint].
- When [Receive Control] is set to [ReferPrintAuditron] while [PrivateChargePrint] is set in [Process Job Login] > [Job Login Success].

#### Refer to

• "Secure Print" (P. 85)

## **Configuring Print Driver Settings**

To use Private Charge Print, a user ID must be specified on the print driver properties dialog box. Printing is not possible if the user ID does not match the verification information. For details about the content of settings and setting procedures, consult your system administrator.

# **Printing with Private Charge Print**

With Private Charge Print, user can print job stored in the printer by touching Smart card.

1. While [Ready to print] is displayed on the control panel, make sure to touch Smart card for authentication.

Documents are printed automatically if authentication of the user is successful.

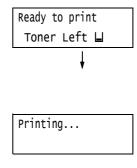

# **Deleting Print Job**

The following explains how to delete print job stored in the printer in Private Charge Print.

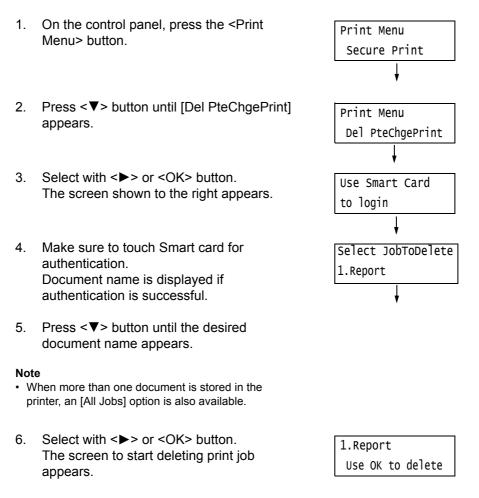

- 7. Press <OK> button. Print job is deleted.
- 8. Press the <Print Menu> button to return to the [Ready to print] screen.

Charge Print is available if the printer has HDD Extension Kit (30GB) (optional).

### Important

 In case the HDD Extension Kit (optional) fails, we recommend you to back up the HDD Extension Kit (optional) data on your computer.

# **Charge Print**

Charge Print is a function to allow the printer to prevent invalid print job based on Smat card authentication of the user, if IC Card Reader is connected to the printer.

If [Admin Menu] > [System Settings] > [Authentication] > [Charge Print] > [Receive Control] of the control panel is set to [Save inChargePrint], print job data from a computer will be temporarily saved in the printer by each Billing ID. Print job data without a Billing ID will be saved as [No User ID]. Print job data saved is available for printing by the user operation from a printer.

#### Note

- Print job without a user ID is also available for printing by authentication, since print job without a user ID
  which cannot be saved in Private Charge Print (Print job using ContentsBridge and CentreWare Internet
  Services, Mail Print, etc.) can be saved.
- The IC Card Reader may not be supplied with the printer in some regions. Contact your dealers for details.
- The Authentication feature includes login to local accounts, which uses user IDs and other login information registered on the printer, and login to remote accounts with an affiliated external authentication server. Contact your dealers for information about using the Authentication feature.
- If IC Card Reader is connected, print job data for Secure Print and Sample Set already stored in the printer may not be available to use. In this case, print or delete print job data before connecting IC Card Reader.

# **Configuring Charge Print Settings**

### **Configuring Printer Settings**

Charge Print is displayed if any of the following is set in [Admin Menu] > [System Settings] > [Authentication] > [Charge Print] of the control panel.

- · When [Receive Control] is set to [Save inChargePrint].
- When [Receive Control] is set to [ReferPrintAuditron] while [Save as ChargePrint] is set in [Process Job Login] > [Job Login Failure].
- When [Receive Control] is set to [ReferPrintAuditron] while [Save as ChargePrint] is set in [Process Job Login] > [Job Without User ID].
- When [Receive Control] is set to [Save as Private Charge Print Job] while [Save as Charge Print] is set in [Process Job Login] > [Job Without User ID].

### Refer to

• "3.9 Charge Print" (P. 87)

### **Configuring Print Driver Settings**

Set Billing ID on the print driver properties dialog box. In addition to Billing ID, passcode must be set to prevent other users from operating your documents.

# Printing with Charge Print

1.

The following explains how to use Charge Print to print a job stored in the printer.

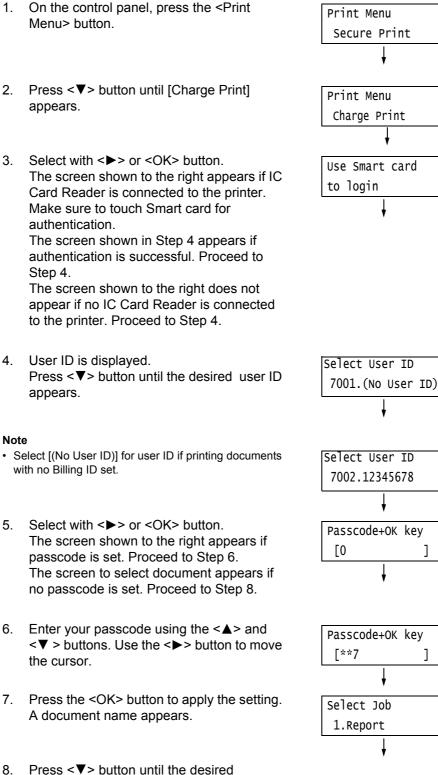

8. document name appears.

### Note

• When more than one document is stored for the specific user ID, an [All Jobs] option is also available.  Press the <>> or <OK> button to select. A screen appears that allows you to specify whether to delete or save the document after printing.

#### Note

- To delete the job without printing, press the <▼> button to display [Delete], press the <>> button, and then press the <OK> button.
- If you want to save the document in the printer after printing, press the <♥> button, display [Print & Save], and proceed to Step 10.
- Select with <>> or <OK> button. A screen to enter the number of copies appears.
- Enter the number of copies using the <♥> button, and then press the <▶> or <OK> button to print the document. A print start confirmation screen appears.
- 12. Press the <OK> button to print. Printing starts.
- 13. Press the <Print Menu> button to return to the [Ready to print] screen.

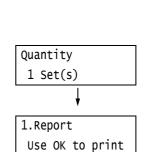

1.Report

Print & Delete

# 3.10 Direct Printing of PDF Files

Some PDF files can be sent directly to the printer without using a print driver. Direct printing of PDF files is much easier and faster compared to printing them using a print driver.

You can select from the following modes to print PDF files directly, the one is a mode using PDF Bridge feature that comes standard with the printer, or the other one is a mode using PostScript feature.

Set print process mode for PDF files on [Process Mode] of [PDF] on the control panel.

Refer to

• " [PDF]" (P. 126)

### Supported PDF Files

PDF files created on Adobe Acrobat 4 to Adobe Acrobat 9 can be printed on the printer. Note, however, that the following features are not supported.

- When using PDF Bridge feature: Some features added from PDF 1.5 and later
- When using PostScript: Some features added from PDF 1.7 and later

Although Adobe PDF 1.6 supports PDF Direct Print feature, please note the following points.

### When using PostScript

- PDF1.6 features such as transparent objects are supported, but rendering being complex, PDF output may take time.
- It does not support the settings for embedding OpenType font in Adobe Acrobat 7 (PDF1.6).
- Although it supports features of PDF1.6 created in Adobe Acrobat 7 and later, it does not support features of PDF1.7 (Adobe Acrobat 8 and 9).
- Depending on how they are created, some PDF files cannot be printed directly. In that case, open the files and print them using a print driver.

### **Printing PDF Files Directly**

There are several methods for printing PDF files directly.

### Important

· For direct printing of PDF files using the USB or parallel port, use the ContentsBridge Utility.

### Printing PDF Files Using ContentsBridge Utility

The ContentsBridge Utility is a software by Fuji Xerox to send files from a computer directly to the printer for printing.

The ContentsBridge Utility is on the Driver CD Kit CD-ROM. To use ContentsBridge Utility, refer to the manual on the CD-ROM.

#### Note

 In addition to PDF files, ContentsBridge Utility also can be used to print DocuWorks, TIFF, JPEG and XML Paper Specification (XPS) files.

## Printing PDF Files Using CentreWare Internet Services

Printing of PDF files can be instructed directly to the printer by specifying PDF files from [Print] tab of CentreWare Internet Services. For more information, refer to the online help for CentreWare Internet Services.

### Note

- To use this feature, you are required to install HDD Extension Kit (optional) and Extension System Memory (optional).
- In addition to PDF files, CentreWare Internet Services also can be used to print DocuWorks, TIFF, JPEG and XML Paper Specification (XPS) files.

### **Printing PDF Files Using E-mail**

E-mail can be sent from a computer to the printer by attaching PDF files for printing. For more information, refer to "3.12 Printing Using E-mail - E-mail Print -" (P. 94).

#### Note

• To use this feature, you are required to install HDD Extension Kit (optional).

### Sending PDF Files Using Lpr Command

PDF files can be sent directly to the printer using commands such as lpr. When printing with commands, the following items are printed according to [PDF] settings on the control panel.

- Process Mode
- Collated
- Quantity
- Layout
- 2 Sided Printing
- Output Size
- a Printing
- · Print Mode
- Password

### Refer to

• "[PDF]" (P. 126)

### Note

- · [Layout] does not appear when [PS] is selected for [Process Mode].
- "2 Sided Printing" is displayed when the Duplex unit (optional) is installed.
- When printing using the lpr command, use the lpr command to specify the number of copies. In such cases, the [Quantity] setting on the control panel becomes invalid. If you do not specify the number of copies using the lpr command, the printer assumes 1 set.

The following is an example of printing a PDF file from a computer using the lpr command.

### Note

- In the following examples, the bold characters are input characters.
- · Spaces are indicated with r.

### Example

At the command prompt, enter the command as follows.

Example: A command for printing "event.pdf" when the printer's IP address is 192.168.1.100.

C:\>lprr-Sr192.168.1.100r-Priprevent.pdf

<Enter> key

# 3.11 Direct Printing of DocuWorks Files

DocuWorks files can be sent directly to the printer for printing without using a print driver. Direct printing of PDF files is much easier and faster compared to printing them using a print driver.

## Supported DocuWorks Files

The following DocuWorks files can be printed.

- DocuWorks Ver. 3 7 documents (Extension: .xdw)
- DocuWorks Ver. 4 7 binder documents (Extension: .xbd)

### Note

- Self-extracting documents (Extension: .exe) cannot be printed.
- Depending on how they are created, some PDF files cannot be printed directly. In that case, open DocuWorks files and print them using a print driver.

# **Printing DocuWorks Files Directly**

There are several methods for printing DocuWorks files directly.

### Important

• For direct printing of DocuWorks files using the USB or parallel port, use the ContentsBridge Utility.

### Printing DocuWorks Files Using ContentsBridge Utility

The ContentsBridge Utility is a software by Fuji Xerox to send files from a computer directly to the printer for printing.

The ContentsBridge Utility is on the Driver CD Kit CD-ROM. To use ContentsBridge Utility, refer to the manual on the CD-ROM.

### Note

 In addition to DocuWorks files, ContentsBridge Utility also can be used to print PDF, TIFF, JPEG and XML Paper Specification (XPS) files.

### Printing DocuWorks Files Using CentreWare Internet Services

Printing of DocuWorks files can be instructed directly to the printer by specifying DocuWorks files from [Print] tab of CentreWare Internet Services. For more information, refer to the online help for CentreWare Internet Services.

### Note

• To use this feature, you are required to install HDD Extension Kit (optional).

 In addition to DocuWorks files, CentreWare Internet Services also can be used to print PDF, TIFF, JPEG and XML Paper Specification (XPS) files.

### Printing DocuWorks Files Using E-mail

E-mail can be sent from a computer to the printer by attaching DocuWorks files for printing. For more information, refer to "3.12 Printing Using E-mail - E-mail Print -" (P. 94).

### Note

• To use this feature, you are required to install HDD Extension Kit (optional).

## Sending DocuWorks Files Using Lpr Command

DocuWorks files can be sent directly to the printer using commands such as lpr. When printing with commands, the following items are printed according to [XDW (DocuWorks)] settings on the control panel.

- Quantity
- 2 Sided Printing
- CollatedLayout
- Print Mode
- Output Size
- Password

### Refer to

• " [XDW (DocuWorks)]" (P. 129)"

### Note

- "2 Sided Printing" is displayed when the Duplex unit (optional) is installed.
- When printing using the lpr command, use the lpr command to specify the number of copies. In such cases, the [Quantity] setting on the control panel becomes invalid. If you do not specify the number of copies using the lpr command, the printer assumes 1 set.

The following is an example of printing DocuWorks files from a computer using the lpr command.

### Note

- In the following examples, the bold characters are input characters.
- · Spaces are indicated with r.

### Example

At the command prompt, enter the command as follows.

Example: A command for printing "Report.xdw" when the printer's IP address is 192.168.1.100.

C:\>lprr-Sr192.168.1.100r-PrlprReport.xdw

<Enter> key

# 3.12 Printing Using E-mail - E-mail Print -

When the printer has HDD Extension Kit (optional) installed, and is connected to a network environment that allows TCP/IP communication and e-mail receipt, e-mail can be sent from a computer to the printer.

The printer can automatically print e-mails received according to settings by the printer.

This feature is called Mail Print.

### Important

• In case the HDD Extension Kit (optional) fails, we recommend you to back up the HDD Extension Kit (optional) data on your computer.

#### Note

• The following documents are available as an attachment: TIFF, PDF, JPEG (JFIF), XML Paper Specification (XPS), XDW (DocuWorks documents) and XBD (DocuWorks binder documents).

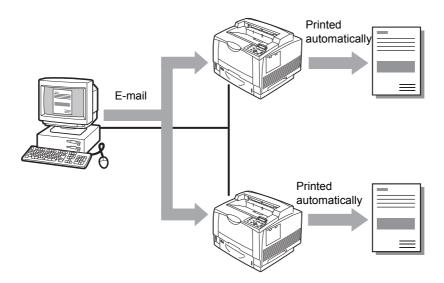

# **Configuring the Mail Print Environment**

To use Mail Print, you must configure servers on your network (such as SMTP and POP3 servers).

### Note

 Configuring the wrong e-mail settings can cause network problems. Be sure to leave configuration of email settings up to your network administrator.

### **Network Environment Settings**

E-mail account creation

# E-mail Environment Settings (Printer)

Configure the items described below on the [Properties] tab of CentreWare Internet Services.

- After configuring the settings, be sure to click [Apply] and then turn the printer power off and then back on again.
- For details on each menu item, refer to the online help for CentreWare Internet Services.

| ltem                            | Setting                              | Description                                                                                                    | Available<br>Settings                                                                                                   | Receiving<br>Protocol |      |
|---------------------------------|--------------------------------------|----------------------------------------------------------------------------------------------------|----------------------------------------------------------------------------------------------------|-----------------------|------|
|                                 |                                      |                                                                                                    |                                                                                                    | SMTP                  | POP3 |
| Description                     | Administrator's<br>E-mail<br>Address | Specify the e-mail address of the Internet service administrator.                                                              | Alphanumeric<br>characters plus<br>ampersand<br>(@), period (.),<br>hyphen (-), and<br>underbar (_);<br>up to 128 bytes |                       |      |
|                                 | Machine's<br>E-mail<br>Address       | Specify the printer's e-mail<br>address. This address will<br>appear in the "From:" field on<br>e-mails sent from the printer. |                                                                                                    | 0                     | 0    |
| Connectivity ><br>Port Settings | Receive<br>E-mail                    | Select this check box.                                                                                                    | -                                                                                                    | 0                     | 0    |

| ltem                                    | Setting                                                                                                    | Description                                                                                                    | Available<br>Settings                                                                                                    |      | iving<br>ocol |
|-----------------------------------------|----------------------------------------------------------------------------------------------------|----------------------------------------------------------------------------------------------------|----------------------------------------------------------------------------------------------------|------|---------------|
|                                         |                                                                                                    |                                                                                                    |                                                                                                    | SMTP | POP3          |
| Connectivity ><br>Protocols ><br>TCP/IP | Host Name                                                                                                  | Specify the printer's host<br>name. Host name is used by<br>dynamic update of DNS and<br>SMB. If host name having<br>more than 16 single-byte<br>characters is set, the first 15<br>characters are regarded as<br>host name. | Alphanumeric<br>characters plus<br>hyphen (-); up<br>to 32 bytes                                                          | 0    | 0             |
|                                         | Domain Name                                                                                                | Specify the DNS domain name.                                                                                                    | Alphanumeric<br>characters plus<br>period (.) and<br>hyphen (-); up<br>to 255 bytes                                       | 0    | -             |
|                                         | Obtain DNS<br>Server<br>Address<br>Automatically/<br>Obtain IPv6<br>DNS Server<br>Address<br>Automatically | Select the [Enabled] check<br>box to obtain the IPv4 DNS<br>server address/IPv6 server<br>address automatically.                                                                                                    | IPv4:<br>• Cleared:<br>Manual<br>• Selected:<br>DHCP*<br>IPv6:<br>• Cleared:<br>Manual<br>• Selected:<br>DHCPv6-lite      | 0    | -             |
|                                         | Preferred<br>DNS Server/<br>Alternate DNS<br>Server 1 - 2                                                  | Specify the IPv4/IPv6 DNS server address.                                                                                                    | IPv4:<br>xxx.xxx.xxx.xxx<br>IPv6: IPv6-addr<br>format                                                                     | 0    | -             |
|                                         | Dynamic DNS<br>Registration<br>(IPv4/IPv6)                                                                 | Select the [Enabled] check<br>box to update the IPv4/IPv6<br>DNS automatically, and the<br>[Overwrite] check box to<br>overwrite.                                                                                            | <ul> <li>Enabled</li> <li>Overwrite*</li> </ul>                                                                           | 0    | -             |
|                                         | Generate<br>Domain<br>Search List<br>Automatically                                                         | Select the [Enabled] check<br>box to generate the domain<br>search list automatically.                                                                                                    | <ul> <li>Selected:<br/>Auto<br/>generation<br/>enabled*</li> <li>Cleared:<br/>Auto<br/>generation<br/>disabled</li> </ul> | 0    | -             |
|                                         | Domain Name<br>1 - 3                                                                                       | Specify domain names.                                                                                                    | Alphanumeric<br>characters plus<br>period (.) and<br>hyphen (-); up<br>to 255 bytes                                       | 0    | -             |
|                                         | Connection<br>Time-Out                                                                                     | Specify the time-out time for domain searches.                                                                                                    | 1 - 60 seconds<br>1 second*                                                                                               | 0    | _             |
|                                         | DNS<br>Resolution via<br>IPv6 First                                                                        | Select the [Enabled] check<br>box to give priority to IPv6<br>DNS resolution in the dual<br>stack mode.                                                                                                    | <ul> <li>Selected:<br/>Priority*</li> <li>Cleared:<br/>Non-priority</li> </ul>                                            | 0    | -             |

| ltem                                        | Setting                                  | Description                                                                                                    | Available<br>Settings                                                                                                    | Rece<br>Prot | iving<br>ocol |
|---------------------------------------------|------------------------------------------|----------------------------------------------------------------------------------------------------|----------------------------------------------------------------------------------------------------|--------------|---------------|
|                                             |                                          |                                                                                                    |                                                                                                    | SMTP         | POP3          |
| Services ><br>E-mail >                      | Receiving<br>Protocol                    | Specify the e-mail receiving protocol.                                                                                                    | <ul><li>SMTP</li><li>POP3*</li></ul>                                                                                                    | 0            | -             |
| Defaults ><br>From<br>Address ><br>Edit     | Incoming<br>E-mail Print<br>Options      | Configure this setting when<br>printing the e-mail header<br>and message along with the<br>document attached to<br>received e-mail. Specify<br>[Attachment, Full Headers &<br>Message] to print the receive<br>routing of the e-mail, etc. | <ul> <li>Print<br/>Attachment<br/>Only</li> <li>Print<br/>Attachment<br/>&amp; Message if<br/>it exists</li> <li>Attachment,<br/>Basic<br/>Headers &amp;<br/>Message*</li> <li>Attachment,<br/>Full Headers<br/>&amp; Message</li> </ul> | 0            | Ο             |
|                                             | Print Delivery<br>Confirmation<br>E-mail | Specify whether or not delivery receipt e-mail should be printed.                                                                                                    | <ul> <li>Off*</li> <li>On</li> <li>Print when delivery fails</li> </ul>                                                                                                    | 0            | 0             |
| Connectivity ><br>Protocols ><br>POP3 Setup | IP Address /<br>Host Name &<br>Port      | Specify the IP address of the<br>POP3 server for receiving e-<br>mail, the IPv6-addr format,<br>or FQDN (Fully Qualified<br>Domain Name).<br>Specify the port number<br>used by the POP3 server.                                           | Alphanumeric<br>characters plus<br>period (.) and<br>hyphen (-); up<br>to 128 bytes<br>1 ~ 65535                                                                                                    | -            | 0             |
|                                             | POP Receive<br>Password<br>Encryption    | Select the [APOP<br>Authentication] check box to<br>use APOP for POP receive<br>verification.                                                                                                    | <ul> <li>Cleared:<br/>Disabled*</li> <li>Selected:<br/>Enabled</li> </ul>                                                                                                    | -            | 0             |
|                                             | Login Name                               | Set the login user name for the POP3 server. Only one user can be specified.                                                                                                    | ASCII graphic<br>characters<br>(codes 33 to<br>126); up to 64<br>bytes                                                                                                    | -            | 0             |
|                                             | Password                                 | Specify the password for the<br>POP user name, and re-enter<br>the same password into<br>[Retype Password].                                                                                                    | ASCII printable<br>characters<br>(ASCII graphic<br>characters plus<br>space; codes<br>32 to 126); up<br>to 64 bytes                                                                                                    | -            | -             |
|                                             | Polling<br>Interval                      | Specify the interval for polling the POP3 server for mail.                                                                                                    | 1 to 120<br>minutes<br>10 minutes*                                                                                                    | -            | 0             |

| Item                                         | Setting                                                                                                    | Description                                                                                                    | Available<br>Settings                                                               | Receiving<br>Protocol |      |
|----------------------------------------------|----------------------------------------------------------------------------------------------------|----------------------------------------------------------------------------------------------------|-------------------------------------------------------------------------------------|-----------------------|------|
|                                              |                                                                                                    |                                                                                                    |                                                                                     | SMTP                  | POP3 |
| Connectivity ><br>Protocols ><br>SMTP Server | SMTP Server<br>IP Address /<br>Host Name                                                                       | <ul> <li>Specify the IP address of the POP3 server for receiving email, the IPv6-addr format, or FQDN (Fully Qualified Domain Name).</li> <li>Also specify the port number used by the SMTP server.</li> <li>IPv4 Input data in the form of xxx.xxx.xxx. xxx indicates numeric values between 0 and 255.</li> <li>IPv6 Input data in the form of xxx:xxx:xxx:xxx indicates values in hexadecimal.</li> <li>When inputting the wrong data, re-enter it by pressing <clear>button.</clear></li> </ul> | Alphanumeric<br>characters plus<br>period (.) and<br>hyphen (-); up<br>to 128 bytes | 0                     | -    |
|                                              | Port Number<br>for sending E-<br>mail                                                                          | Specify the port number used by the SMTP server for sending e-mail.                                                                                                    | 1 ~ 65535                                                                           | 0                     | 0    |
|                                              | Port Number<br>for receiving<br>E-mail                                                                         | Specify the port number<br>used by the SMTP server for<br>receiving e-mail.                                                                                                    | 1 ~ 65535                                                                           | 0                     | -    |
|                                              | SSL/TLS<br>Communication                                                                                       | Specify the SSL/TLS communication for SMTP.                                                                                                    | •Disabled*<br>•STARTTLS<br>(If Available)<br>•STARTTLS<br>•SSL/TLS                  | 0                     | 0    |
|                                              | Machine's E-<br>mail Address                                                                                   | Specify the printer's e-mail<br>address.<br>Any name can be specified<br>for the account (Left side of<br>@ mark) in case of SMTP<br>reception. Specify combined<br>values of the host name and<br>domain name for the<br>address (Right side of @<br>mark). Alias cannot be<br>specified.<br>• Account Name: mymail<br>• Host Name: myhost<br>• Domain Name:<br>example.com<br>E-mail address for the above<br>example is<br>mymail@myhost.example.com.                                            | Characters<br>allowed for e-<br>mail<br>addresses; up<br>to 128 bytes               | 0                     |      |
|                                              | Login<br>Credentials<br>for the<br>Machine to<br>access the<br>SMTP Server<br>to send<br>automated e-<br>mails | Specify the authentication method for the SMTP server.                                                                                                    | <ul> <li>None*</li> <li>POP before<br/>SMTP</li> <li>SMTP AUTH</li> </ul>           | 0                     | -    |

| ltem                                         | Setting    | Description                                                                                        | Available<br>Settings                                                                                               | Receiving<br>Protocol |      |
|----------------------------------------------|------------|----------------------------------------------------------------------------------------------------|----------------------------------------------------------------------------------------------------|-----------------------|------|
|                                              |            |                                                                                                    |                                                                                                    | SMTP                  | POP3 |
| Connectivity ><br>Protocols ><br>SMTP Server | Login Name | Specify the user name for<br>authentication for an SMTP<br>server that requires<br>authentication. | ASCII graphic<br>characters<br>(codes 33 to<br>126); up to 64<br>bytes                                              | 0                     | -    |
|                                              | Password   | Specify the login for the SMTP server.                                                             | ASCII printable<br>characters<br>(ASCII graphic<br>characters plus<br>space; codes<br>32 to 126); up<br>to 64 bytes | 0                     | -    |

## **Receiving E-mails**

### **Supported E-mail Attachments**

The printer can receive e-mail attachments in the following formats.

- PDF files (Created with Adobe Acrobat 4 to Acrobat 9. However, when using PDF Bridge, some features added from PDF 1.5 and later are not supported. When using PostScript, some features added from PDF 1.7 and later are not supported.)
- TIFF files
- XML Paper Specification (XPS) files
- · JPEG (JFIF) files
- DocuWorks files

### **Receiving E-mails**

This example shows how to use Outlook Express to receive e-mail from a computer to the printer.

1. Use your e-mail software to create the e-mail and attach any XML Paper Specification (XPS) file.

- E-mail messages in text or HTML format are supported. For e-mail messages in HTML format, the printer prints only text part of the message. If text part of the message is not sent despite its format is in HTML, the printer does not print e-mail message.
- The printer may not be able to print the attached file properly if its extension is other than tif, tiff, pdf, jpeg, jpg, jpe, jfif, xps, xdw or xbd.
- If the extension of the attached file is txt, "text/plain" is specified for Content-Type. It is printed only when "us-ascii" or "iso-2022-jp" is specified for charset.
- There is no case sensitivity in extensions of the attached files.
- Attachment of up to 31 documents is supported.
   However, if the attachment cannot be printed by the printer due to its format, it is not counted as the number of attachments.
- 2. Enter the printer's e-mail address for the address.
- 3. Send the e-mail.

### Note

- E-mail messages and attached documents are printed in accordance with the following settings on the receiving printer.
  - Mail Message: A4-size, one-sided
  - TIFF File Attachment: current [TIFF/JPEG] setting for [Memory Settings] under the CentreWare Internet Services [Language Emulations] setting
  - PDF File Attachment: [PDF] when [PDF Bridge] is selected for [PDF] > [Process Mode] on the control
    panel; current [PostScript] setting for [Memory Settings] under CentreWare Internet Services
    [Language Emulations] when [PS] is selected for [Process Mode]
  - XML Paper Specification (XPS) File Attachment: Settings of Print Ticket (operation depends on [XPS] settings configured with control panel) included in the XPS
  - · XDW or XBD File Attachment: [XDW (DocuWorks)] settings configured with control panel

# **Receiving and Printing E-mail Manually**

Though e-mail is printed automatically when it is received by the printer, it also can be printed manually from the control panel (Only when POP reception).

### Note

This feature is available if HDD Extension Kit (optional) has been installed while [Properties] >
[Connectivity] > [Port Settings] > [Receive E-mail] of CentreWare Internet Services is [Enabled] and
[Properties] > [Services] > [E-mail] > [Receiving Protocol] is set to [POP3].

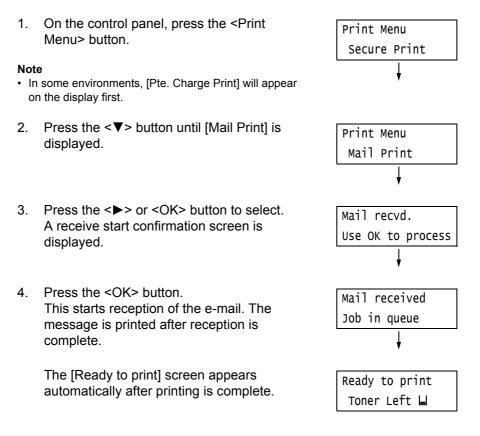

### **Security Precautions**

E-mail uses the Internet, a network connecting computers around the world, as its transmission medium. Because of this, exchanging e-mails involves security risks such as information leakage and tampering.

Use of a method that is more secure than e-mail is recommended whenever exchanging important or confidential information. To prevent unwanted e-mails, do not give out your e-mail address unless necessary.

### **Setting IP Filter by Domains**

The printer can be programmed to receive e-mails only from particular domains. For more information on setting IP Filter by domains, refer to the online help for CentreWare Internet Services.

### Precautions When Connecting the Printer with an Internet Provider

- If your Internet provider does not bill you at a flat rate, or if you do not have full-time access to the Internet, you will be charged every time the printer retrieves data from the e-mail server.
- Make sure to connect the printer in an IP masked environment. Proper operation is not guaranteed when the printer is connected to the Internet with a global IP address assigned.
- When enabling POP access, make sure to create a unique e-mail account for the printer. Using a shared e-mail account can cause problems.
- It may take time to receive graphics and other large data when Internet speed is slow.
- Some providers also support SMTP reception. Use of SMTP requires detailed setup with your provider.
- When connecting the printer to an Internet environment where MTA (Mail Transfer Agent) is running in a private segment, configure settings according to your operating needs.